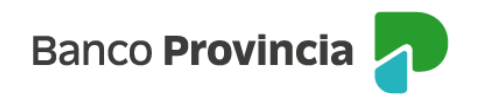

## **Manual de operaciones de comercio exterior por Banca Internet Provincia (BIP)**

## **Índice**

- [Pago de importación de mercaderías](https://www.bancoprovincia.com.ar/CDN/Get/Manual_Comex_BIP_Pago_de_importacion_de_mercaderias)
- [Órdenes de pago del exterior](https://www.bancoprovincia.com.ar/CDN/Get/Manual_Comex_BIP_Ordenes_de_pago_por_BIP)
- **E** [Sepaimpo y Secoexpo](https://www.bancoprovincia.com.ar/CDN/Get/Manual_Comex_BIP_Sepaimpo_y_Secoexpo)

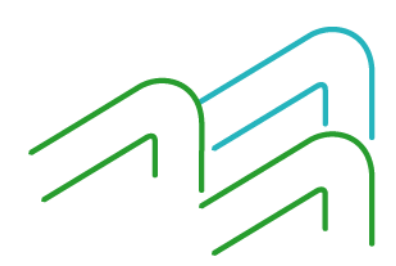

Manual de operaciones de comercio exterior por BIP Índice

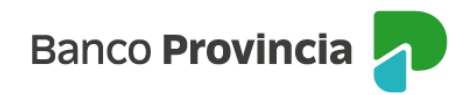

## **Manual de operaciones de comercio exterior por Banca Internet Provincia (BIP)**

## **Pago de importación de mercaderías**

Para requerir una nueva solicitud de pago de importación la persona usuaria deberá inicialmente cargar la información del proveedor del exterior en el apartado **Administrar beneficiarios** y se hace en dos instancias, primero debe ingresar los datos generales y luego la información bancaria de la cuenta del beneficiario.

Posteriormente deberá completar los datos de contacto que corresponden al importador en **Administrar contactos**, es decir sus datos personales, los cuales Comercio Exterior utilizará para comunicarse con Usted en el caso de que la operación presente deficiencias o faltantes.

Luego de finalizar lo indicado, deberá completar los datos del pago en **Pago de importación de mercaderías**, integrando toda la información que se solicite en los campos obligatorios.

Una vez confirmada la carga, deberá autorizar la operación con el token de seguridad. Por último, el proceso finaliza luego de adjuntar la documentación de respaldo del pago en **Consulta de solicitudes**.

## **Administrar beneficiarios**

Deberá ingresar los datos del proveedor al que precisa transferirle, es un paso que se realiza por única vez y queda guardado en la plataforma BIP para futuros pagos. Para poder dar de alta un nuevo beneficiario, deberá acceder al menú Comex, Nueva solicitud, Administrar beneficiarios y seleccionar el ícono **Alta beneficiario**. La pantalla le solicitará completar nombre, vinculación, domicilio, localidad y país.

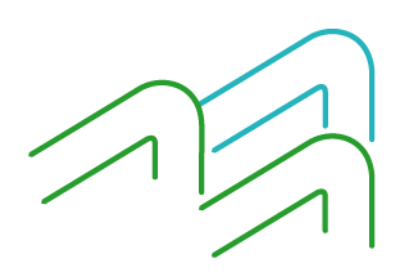

Manual de operaciones de comercio exterior por BIP Pago de importación de mercaderías

Página 1 de 20

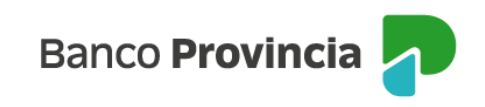

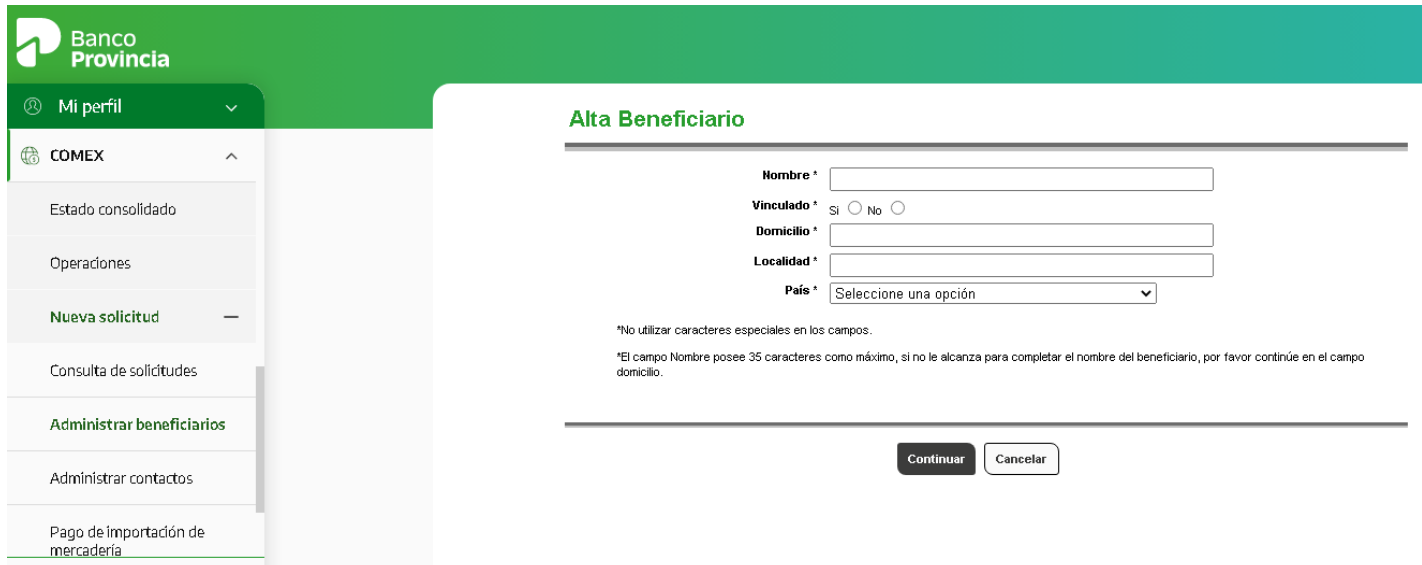

Una vez integrados los datos y luego de presionar el botón continuar, los confirmará o rectificará, según sea el caso, a través de las opciones que brinda la plataforma.

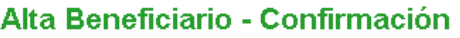

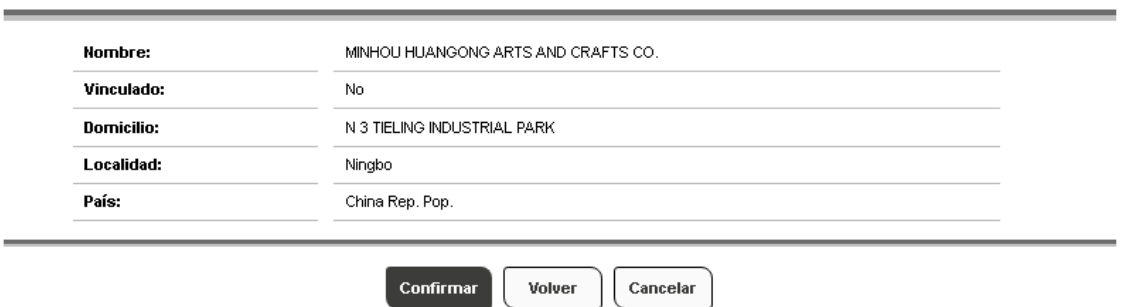

Con la información integrada de forma exitosa, presionará el botón volver y podrá verificar que el proveedor ya se encuentra disponible en la lista de beneficiarios.

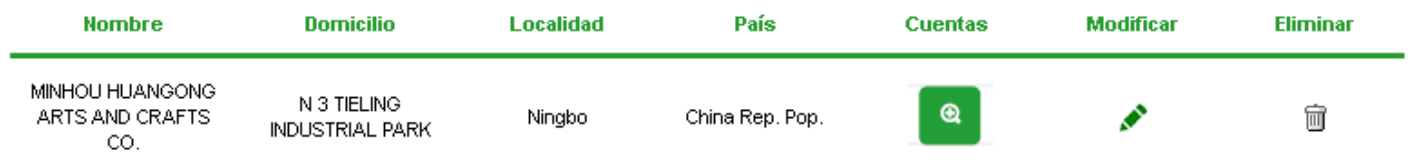

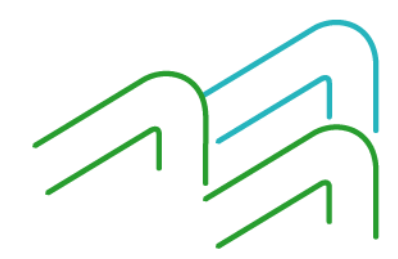

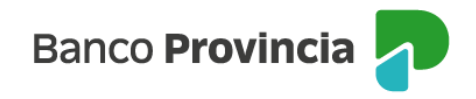

En esa lista encontrará la columna denominada **Cuentas** y seleccionará el ícono de la lupa para efectuar el alta de la cuenta del beneficiario.

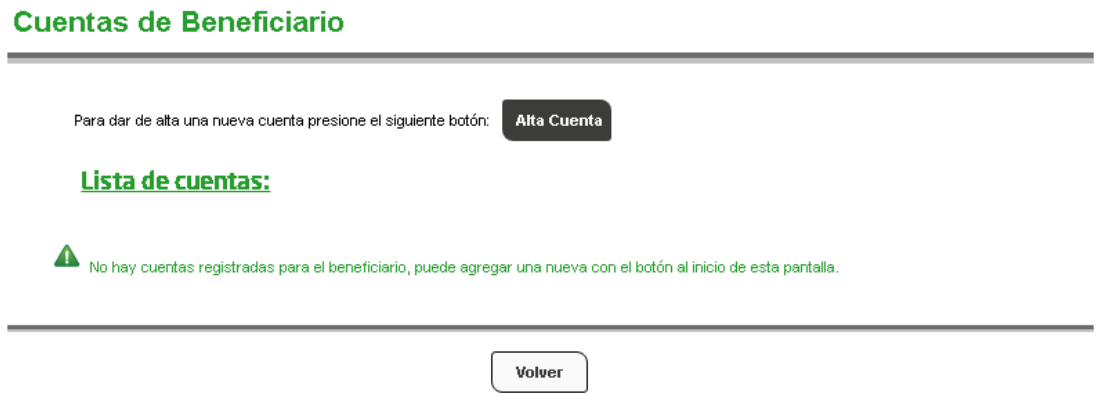

Luego de seleccionar el ícono de **Alta cuenta**, deberá completar de forma obligatoria la moneda, el número de cuenta o de *IBAN* y seleccionar la opción *ABA* o *SWIFT* según la información que tenga disponible de su proveedor del exterior. Si selecciona la opción SWIFT, deberá luego presionar el botón Buscar SWIFT que traerá las opciones disponibles y al indicar la correspondiente, los campos inferiores del Banco se completarán de forma automática.

El resto de los campos son de carácter optativo, excepto el caso de pago en moneda reales, guaraníes o pesos uruguayos, en donde deberá suscribir información adicional al respecto dentro del apartado de datos para operar por SML.

Cuando finaliza el ingreso de los datos indicados, deberá presionar el botón **Continuar** y luego de la vista preliminar de la información cargada para verificar que esté correcta y para finalizar el proceso deberá presionar **Confirmar**.

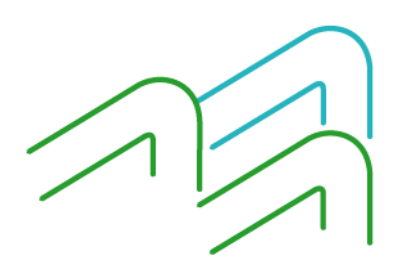

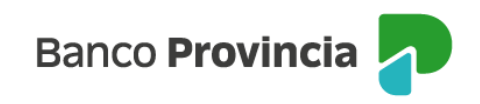

#### Alta cuenta beneficiario

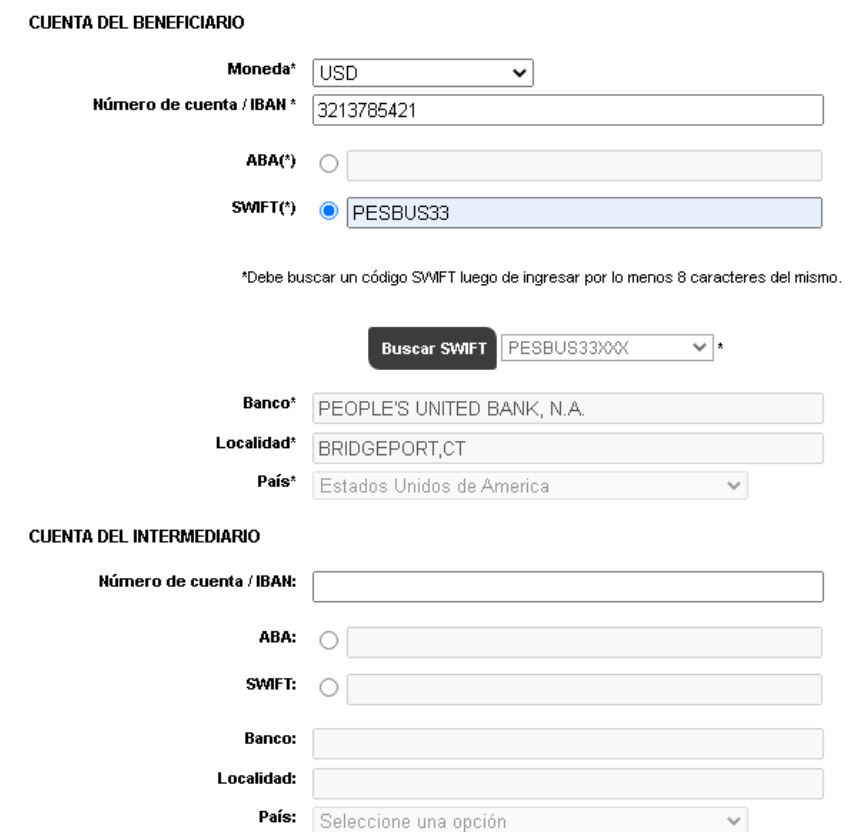

En el caso de que precise modificar los datos ingresados del beneficiario, deberá seleccionar el ícono del lápiz que muestra la columna **Modificar** y realizar el mismo proceso descripto anteriormente.

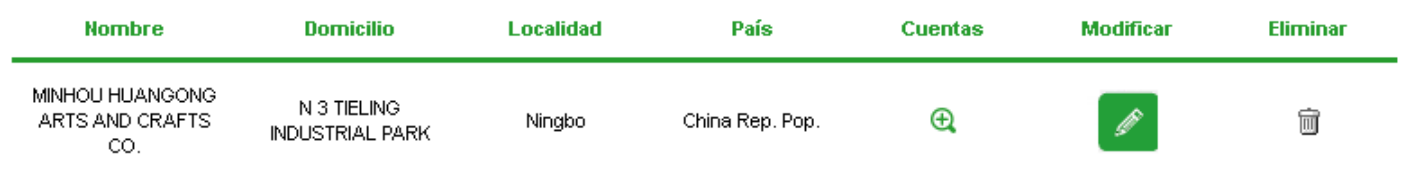

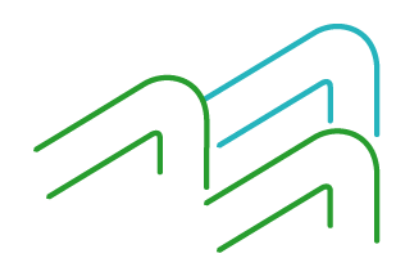

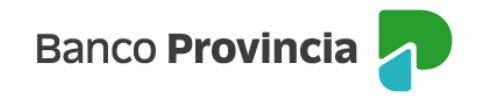

Para eliminar la información del beneficiario deberá seleccionar el ícono del cesto que muestra la columna **Eliminar**.

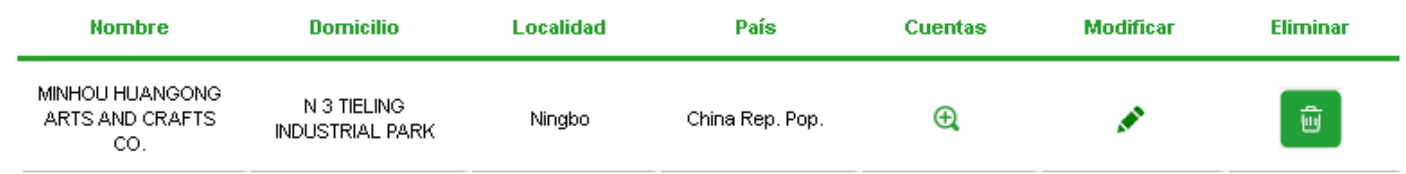

Al ingresar deberá presionar el botón **Confirmar** para terminar el proceso de eliminación.

#### Eliminación Beneficiario - Confirmación

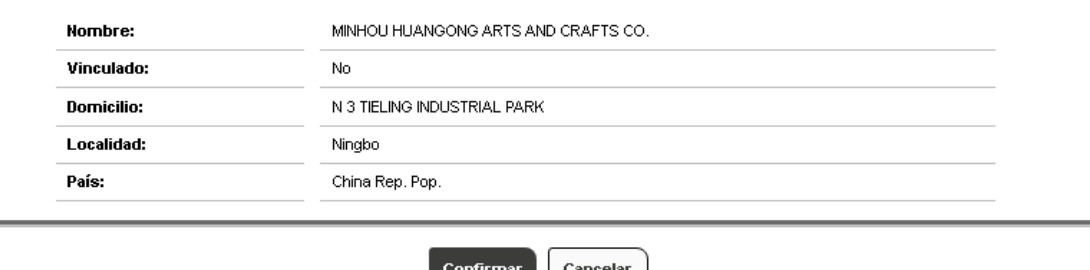

## **Administrar contactos**

Deberá ingresar sus datos de contacto. Éstos, serán utilizados en caso de ser necesario por Comercio Exterior para comunicarse en forma directa con la persona que se encuentra tramitando la solicitud de pago. Este proceso se hace por única vez y esa información que queda registrada para los futuros pagos. Para poder dar de alta un nuevo contacto, deberá acceder al menú Comex, Nueva solicitud, Administrar contactos y seleccionar el ícono **Alta contacto**. La pantalla le solicitará completar nombre, teléfono y correo electrónico.

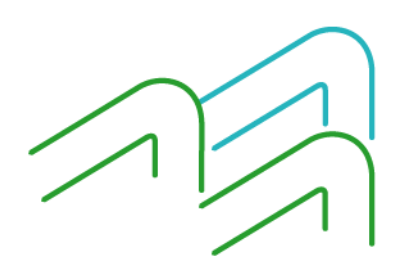

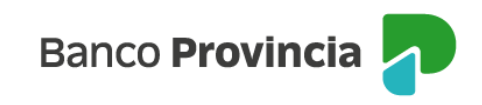

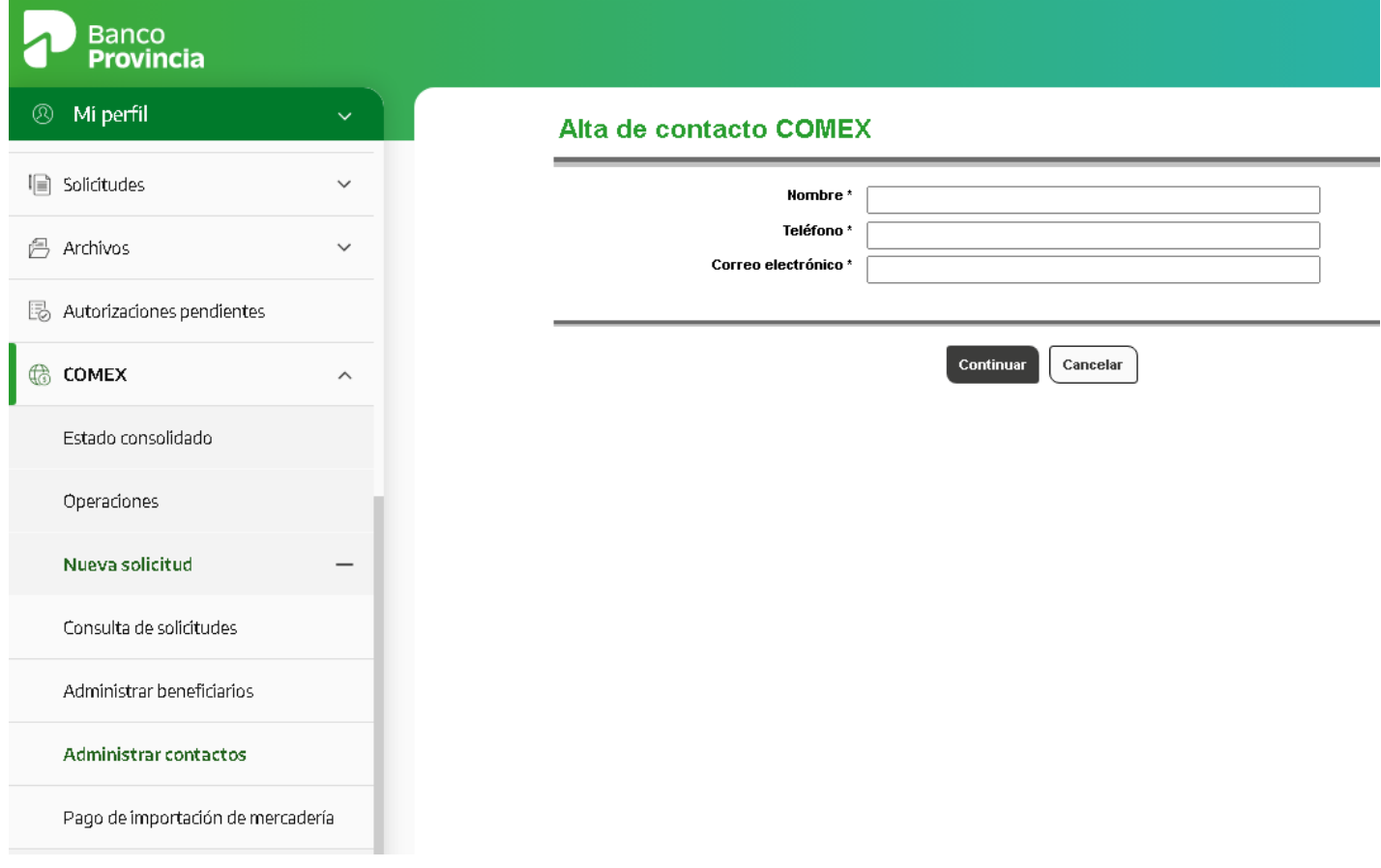

Una vez integrados los datos y luego de presionar el botón continuar, los confirmará o rectificará, según sea el caso, a través de las opciones que brinda la plataforma.

#### Alta de contacto COMEX - Confirmación

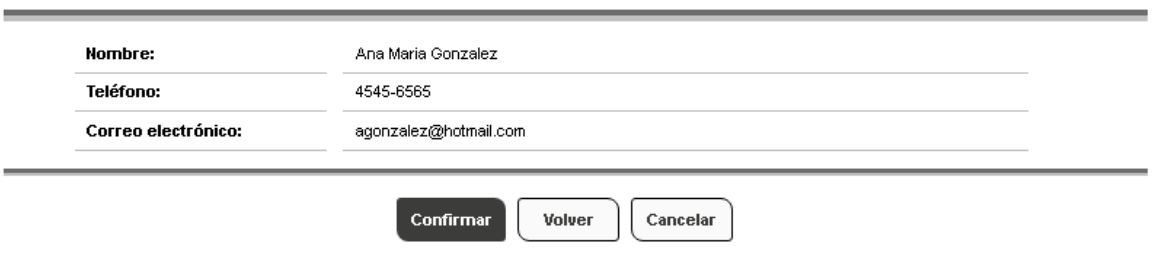

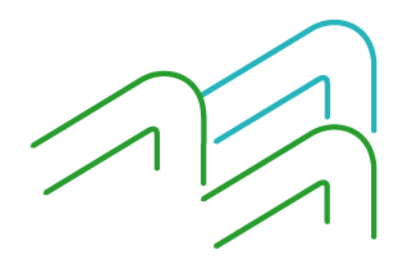

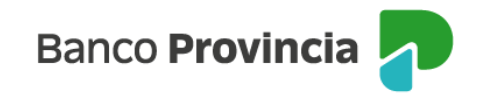

## **Carga de solicitudes**

Para iniciar la carga de información de la solicitud de pago, deberá acceder al menú Comex, Nueva solicitud, Pago de importación de mercadería. Al ingresar tendrá a disposición los campos pertenecientes a la solapa **Datos transferencias**, en la cual deberá completar la moneda e importe a transferir, utilizará el ícono de la lupa para seleccionar el beneficiario ingresado previamente, lo mismo para el Banco del beneficiario, seleccionará la forma de pago de los gastos del exterior en el desplegable y por último utilizará el ícono de la lupa para seleccionar el dato de contacto del importador que también ingresó anteriormente.

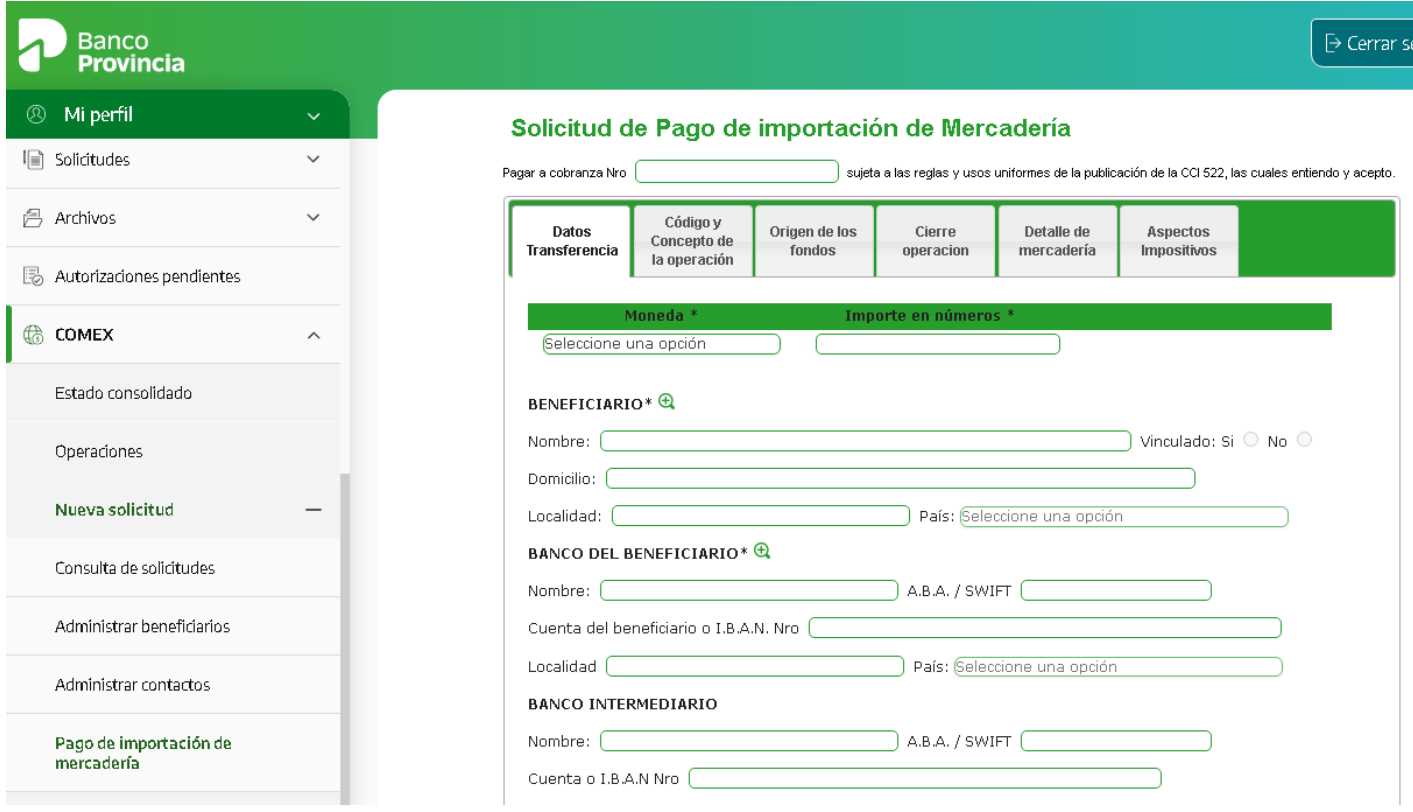

Una vez que finaliza la carga de estos datos, presionará **Continuar** y comenzará a cargar los datos que se solicitan en la solapa **Código y concepto de la operación**. Debe completar exclusivamente los campos que se colorean en verde luego de seleccionar el concepto de la operación, una vez suscriptos, presionará el botón **Agregar**, tiene la posibilidad de cargar

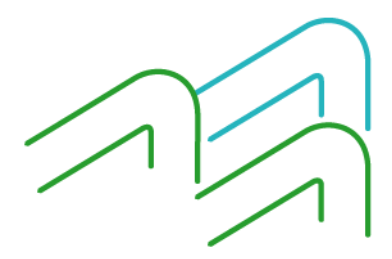

**Banco Provincia** 

hasta cinco facturas por cada pago**.** En el caso que precise borrar la información colocada, utilizará la casilla que se ubica a la izquierda de cada línea ingresada y luego presionará el botón **Borrar** para eliminarlo. Si no precisa borrar la información, no debe tildar esa casilla.

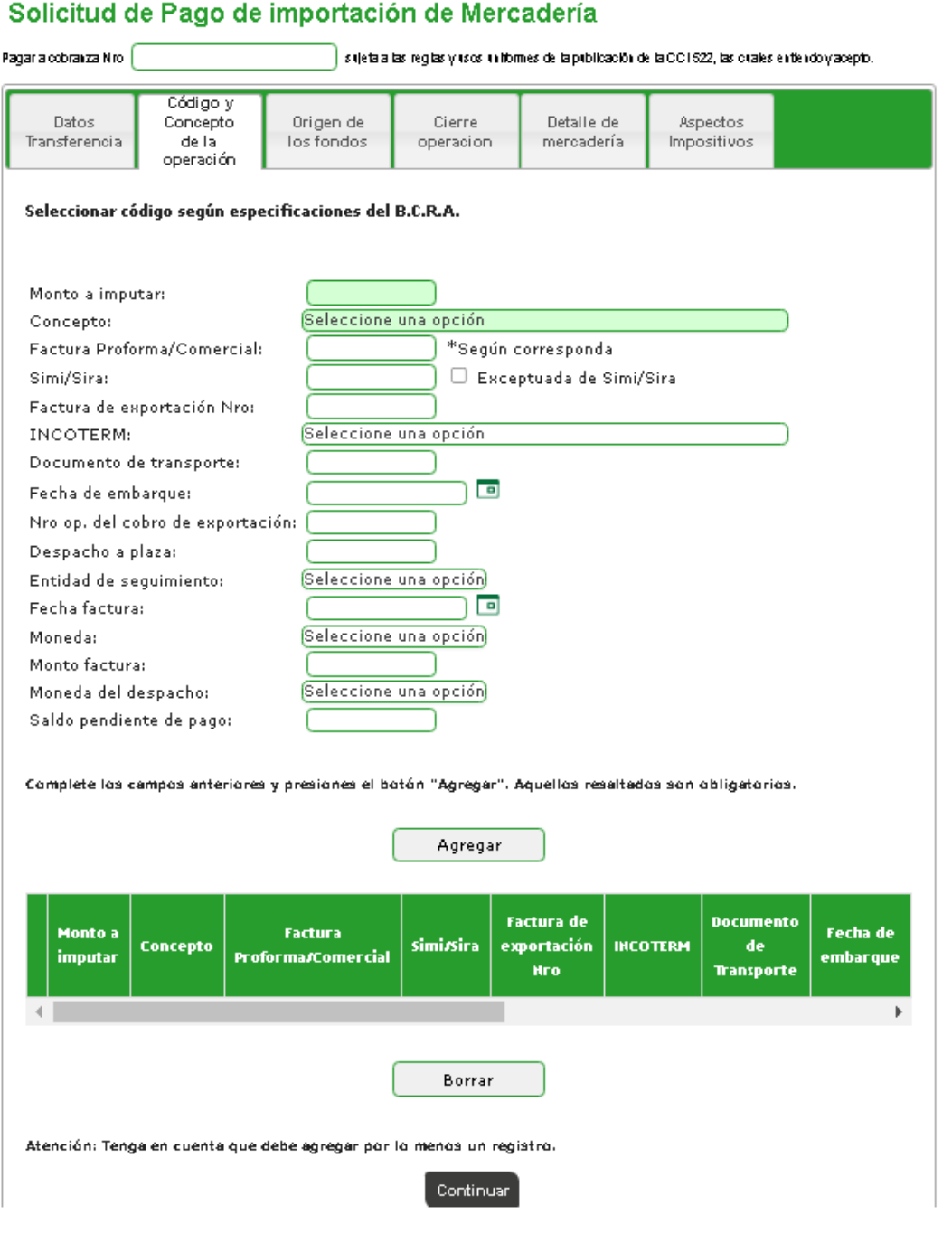

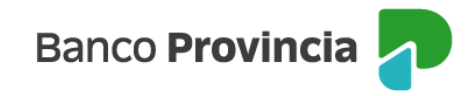

Una vez agregado al menos un concepto, presionará **Continuar** para avanzar a la siguiente solapa.

En la solapa **Origen de los fondos** deberá completar tres campos de forma obligatoria: el origen de los fondos, la cuenta a la vista a debitar para el importe de la operación y la cuenta a la vista a debitar para los gastos, consideraciones e impuestos. Luego de seleccionar la información presionará **Continuar** para avanzar a la siguiente solapa.

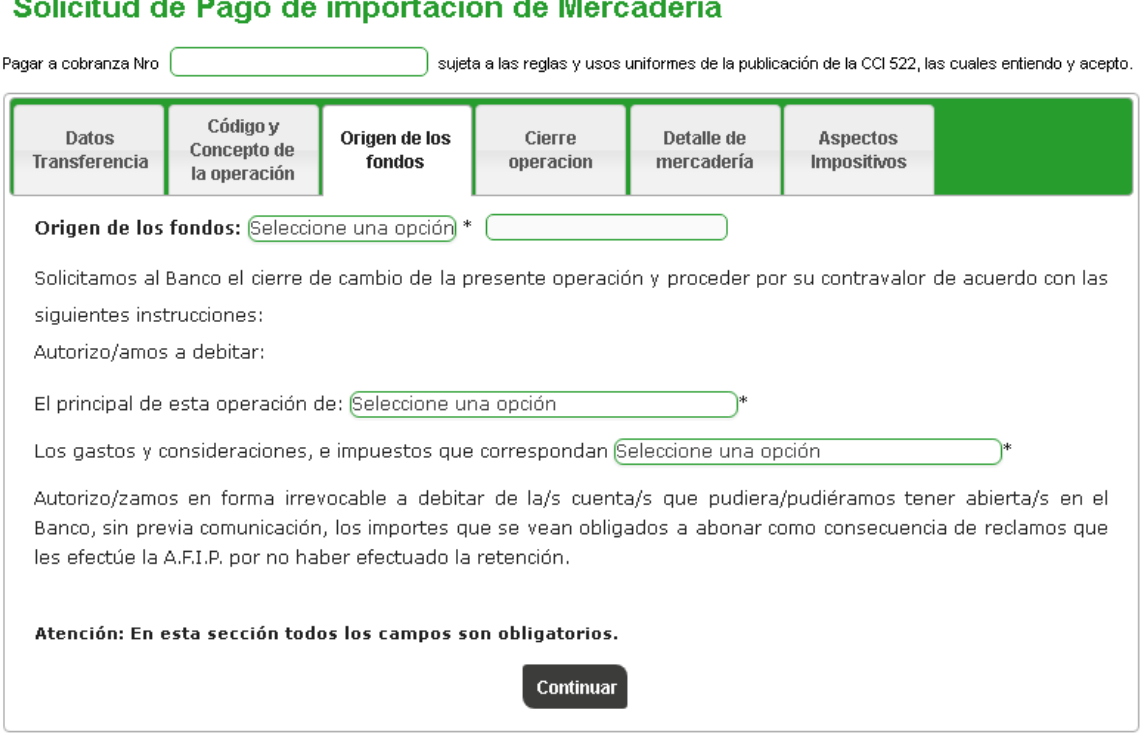

En la solapa **Cierre operación** seleccionará obligatoriamente una opción y solo, de corresponder, se tildará la opción sobre cierre de cambio de las operaciones de exportación y pase simultáneo a la mesa de cambios.

Las opciones que tiene disponibles para seleccionar son el cierre de cambio directamente a cargo del Banco, el cierre con la mesa de cambios sujeto a la aceptación del Banco y el cierre a través de un corredor de cambios que deberá ser informado en la solicitud. Para los casos de cierre con la mesa o a través de un corredor, posee cinco días hábiles desde que la operación es acepatada para solicitar el cierre de cambio.

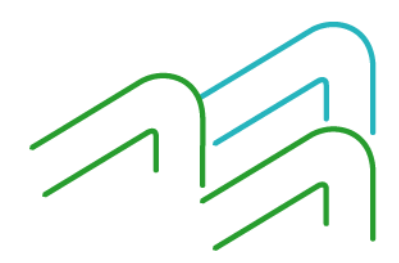

Manual de operaciones de comercio exterior por BIP Pago de importación de mercaderías

المواردة المتعاد

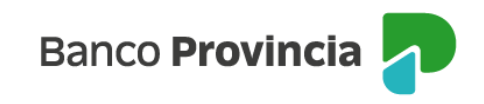

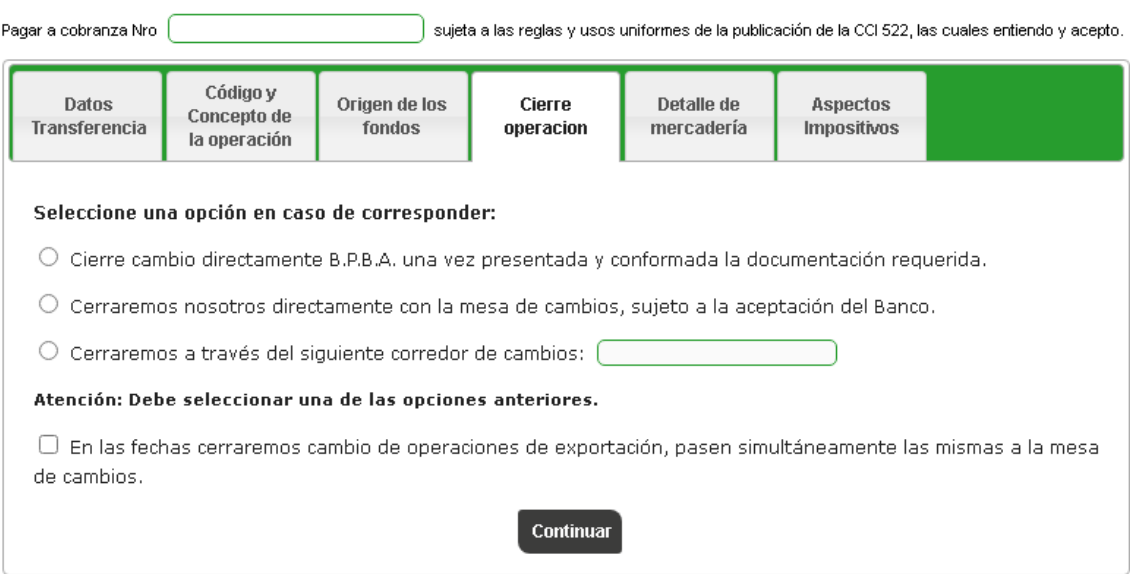

#### Solicitud de Pago de importación de Mercadería

En la solapa de **Detalle de mercadería** deberá completar tres campos de forma obligatoria, en primer lugar será la selección del tipo de mercadería en donde deberá tildar si se trata de bien de capital o demás bienes. Luego brindará un detalle breve de la mercadería y por último completará la posición arancelaria. En caso de que lo necesite y siendo un paso optativo, podrá brindar mayor información en el campo de observaciones. Luego de completar la información mencionada, presionará **Continuar** para avanzar a la siguiente solapa.

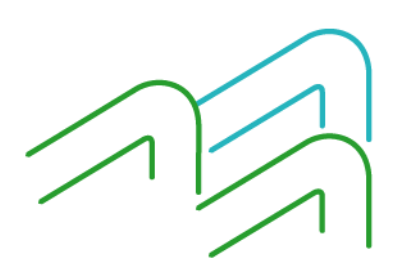

Manual de operaciones de comercio exterior por BIP Pago de importación de mercaderías

Página 10 de 20

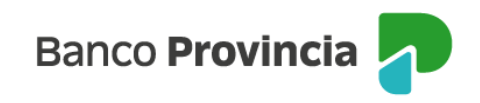

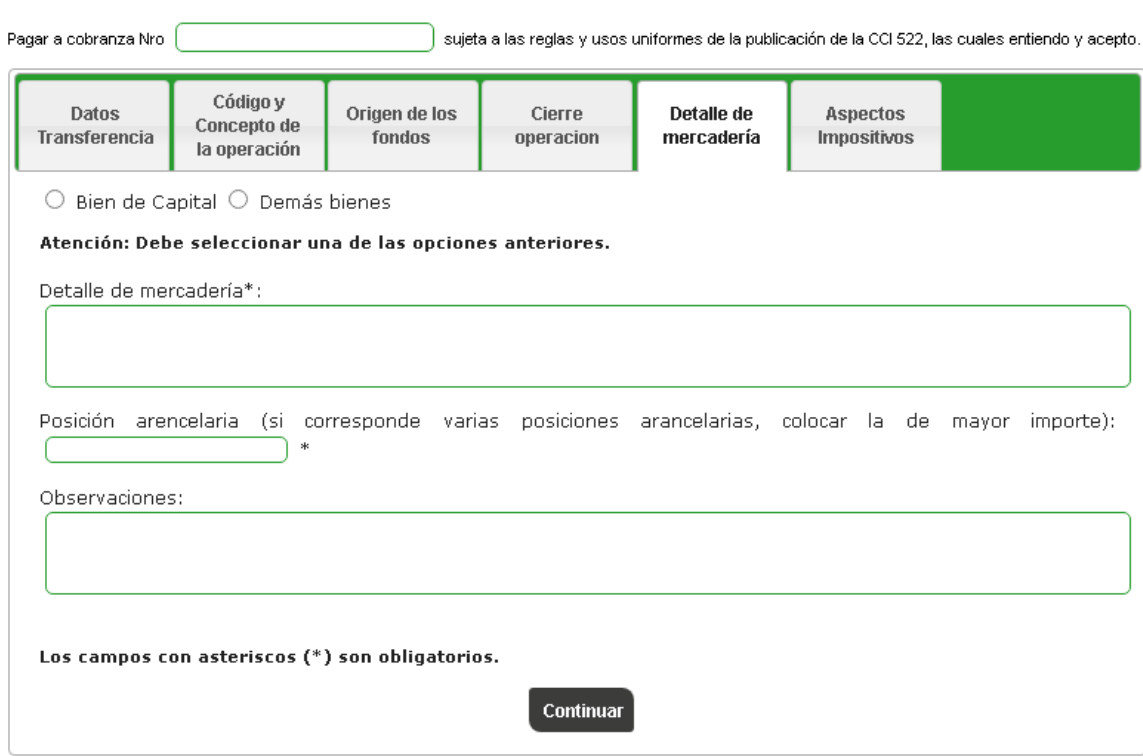

#### Solicitud de Pago de importación de Mercadería

La última solapa es **Aspectos impositivos** y sólo deberá completarla en el caso de que el concepto de pago sea B09 *Compraventa de bienes sin paso por el país y vendidos a terceros países* o el concepto I01 *Intereses del exterior*. Para el resto de los conceptos no deberá completar ningún campo y solo presionará **Realizar carga.**

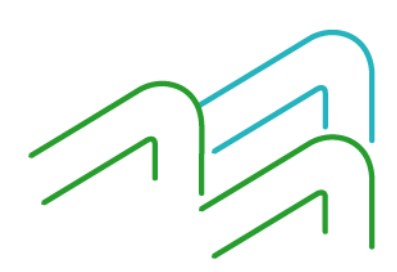

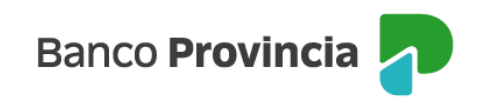

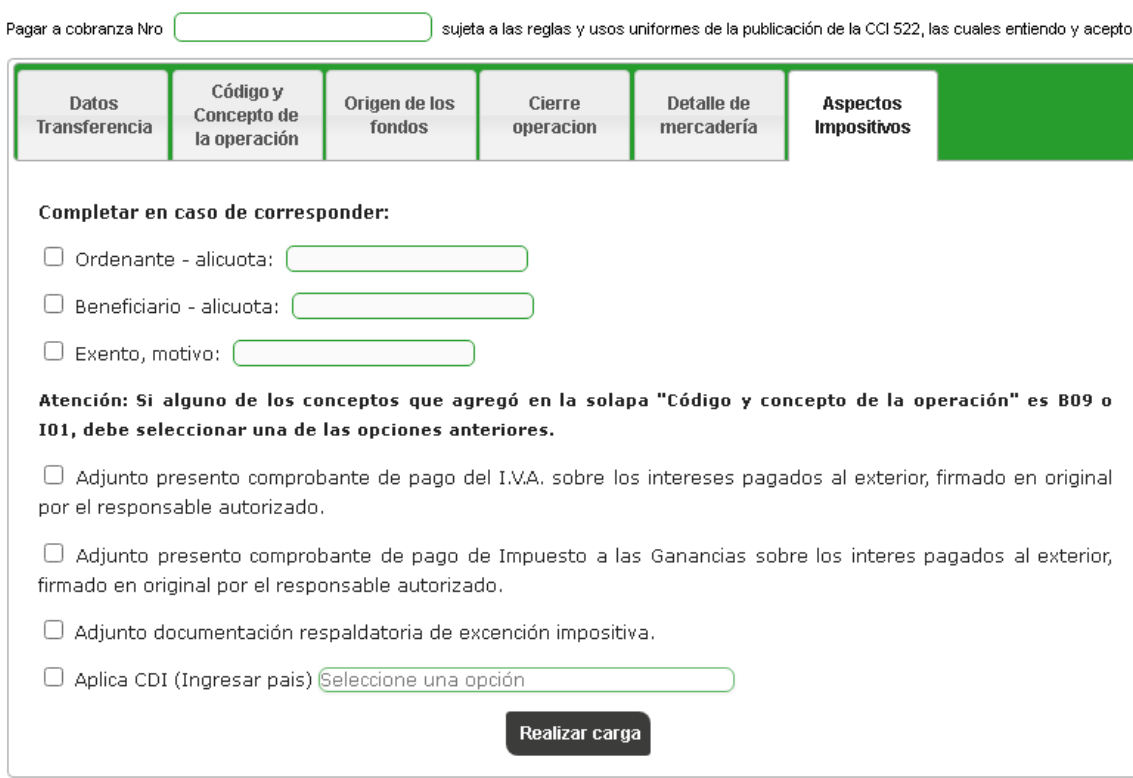

#### Solicitud de Pago de importación de Mercadería

En el caso de detectarse en la solicitud un campo obligatorio incompleto o inconsistencias en la información ingresada, el sistema alertará sobre tal situación marcando en color rojo la solapa afectada, en consecuencia, deberá dirigirse a la solapa indicada para completar o corregir la información y luego presionar nuevamente el botón **Realizar carga** para finalizar el proceso.

Si la información obligatoria está completa, la pantalla le mostrará los términos y condiciones de la operación y deberá aceptarlos tildando la casilla de verificación que podrá visualizar en la parte inferior del texto.

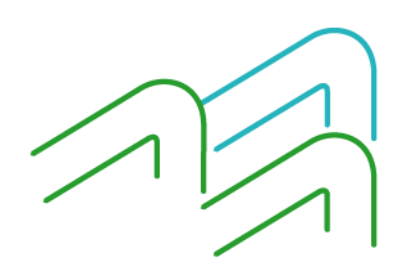

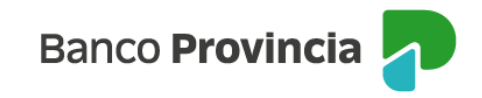

#### Solicitud de Pago de importación de Mercadería - Confirmar

 $p_{\text{asn}} \oplus \overline{\bullet}$ .  $\oplus$ 

#### Declaro baio juramento:

1. Que con la operación de cambio a concertar, el total de mis operaciones no superan los límites establecidos en la Comunicación A6770, A6787, A7552 modificatorias y complementarias del Banco Central de la República Argentina, en el mes calendario y en el conjunto de las Notor, HYD annumentations y complementations de Danko Central de la responsabilitation and principal entitledes autorizades a operar en cambio y que no he concertado en la fecha y en los 90 días conridos anteriores, ventas manation on the cost of the second measurement of the control of the control of the control of the control of the control of the control of the control of the control of the control of the control of the control of the con iurídica, residente o no residente, vinculada o no, recibiendo como contraprestación previa o posterior, de manera directa o indirecta, por sí punuca, resuente o noresuente, vinculada propriorio controlante, activos externos, criptoactivos o titulos valores depositados en el<br>misma o a través de una entidad vinculada, controlada o controlante, activos externos, cr

2. Que conozco/conocemos el "Sistema de Relevamiento de activos y pasivos externos", establecido por la Comunicación "A" 6401 del<br>B.C.R.A., modificatorias y complementarias y, en los casos que corresponda, he/mos cumplimen dichos regimenes.

3. Que la posición arancelaria de la mercadería importada no se encuentra comprendida dentro del régimen de importaciones prohibidas de acuerdo a lo establecido en RG AFIP 2146/2006 y complementarias

4. Que la presente transferencia no ha sido ni será canalizada a través de ninguna otra entidad financiera ni a través de otro medio de pago.

5. Que la información consignada es exacta y verdadera y que no se conculca o viola el Régimen Penal Cambiario y que, en virtud de la aplicación de las Leves Nº 25.246 y Nº 26.024, decretos, Comunicaciones del Banco Central de la República Argentina y Resoluciones de la processor to member that contract the control of the membership of the contract of the control of the control of the control of the control of the control of the control of the control of the control of the control of the

6. Que la transferencia solicitada corresponde al concepto informado, que los datos y la documentación suministrada son exactos y<br>verdaderos, que no se incluyen importes originados en conceptos distintos al declarado y que establecidas en el Régimen Penal Cambiario.

7. Que la presente operación se cursará bajo los términos y condiciones establecidas por el Texto Ordenado de las normas de "Exterior y Cambio" del BCRA, respecto del cual tengonenemos pleno conocimiento.

8. Que la presente operación no implica una precancelación de deuda por importación de bienes y/o servicios.

9. Autorizo/Autorizamos expresamente al Banco de la Provincia de Buenos Aires a realizar todos los controles y verificaciones que estime convenientes, a través de los medios que considere más eficaces, para dar cumplimiento a la normativa legal y reglamentaria vigente y a los ouromanos, a unha campada ser explorada e mais enconcepcional a musulmana e a manhan e para musulmana e insura<br>Estándares internacionales aceptados sobre Prevención del lavado de dinero y de otras actividades llícitas y Pr que considere vulneradas dichas normas o estándares, con la debida notificación al ordenante de la transferencia, sin que ello genere en tal caso responsabilidad alguna a la Entidad. Que la presente operación cambiaria se ajusta a lo dispuesto en la Comunicación "A" 6770, modificatorias y complementarias del B.C.R.A.

10. Deslindo/deslindamos de responsabilidad al Banco de la Provincia de Buenos Aires por cualquier falsedad, inexactítud o incumplimiento. no cosamovos mannos os responsaminana a cance de normala de cuentral a parte de la mascona, mexecuta o mecanium<br>In the cosamove protection of the compruebe a lo precedentemente declarado. Asimismo, deslindo/desindamos a es operación que origina la transferencia.

11. Que a la fecha de cierre de cambio de la presente operación, y en caso de corresponder, no hemos efectuado el despacho a plaza por los bienes que estamos pagando.

12. Asumir el compromiso irrevocable de demostrar el registro del ingreso aduanero de los bienes dentro de los plazos dispuestos por la<br>Comunicación "A" 6818, sus modificatorias y complementarias del B.C.R.A, contados a pa comunicación en su defecto, proceder dentro de los plazos previstos en la comunicación, a la liquidación en el mercado local de comunicación en el mercado local de cambios de los<br>Tondos en moneda extranjera asociados a la

13. Que en el caso de tratarse de importaciones oficializadas con anterioridad al 1/11/2019, el saldo de deuda pendiente declarado es exacto y verdadero

14. Que no soy/somos beneficiario/s de los "Créditos a Tasa Cero" acordados en el marco del artículo 9ª del Decreto Nº 332/2020 (y modificatorias) conforme lo dispuesto por la Comunicación "A" 6993 y modificatorias.

Declaro bajo juramento haber leído y aceptado todos los todos los puntos anteriormente mencionados

Volver

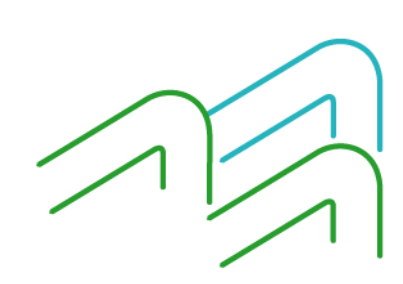

Manual de operaciones de comercio exterior por BIP Pago de importación de mercaderías

Página 13 de 20

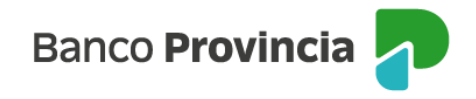

En el caso de una persona humana, luego de tildar la casilla de aceptación, el sistema le pondrá a disposición el campo de autenticación para que ingrese la clave token generada desde su dispositivo móvil dentro de la aplicación BIP Móvil en la opción Token y al hacerlo quedará formalmente ingresada la solicitud de pago de importación.

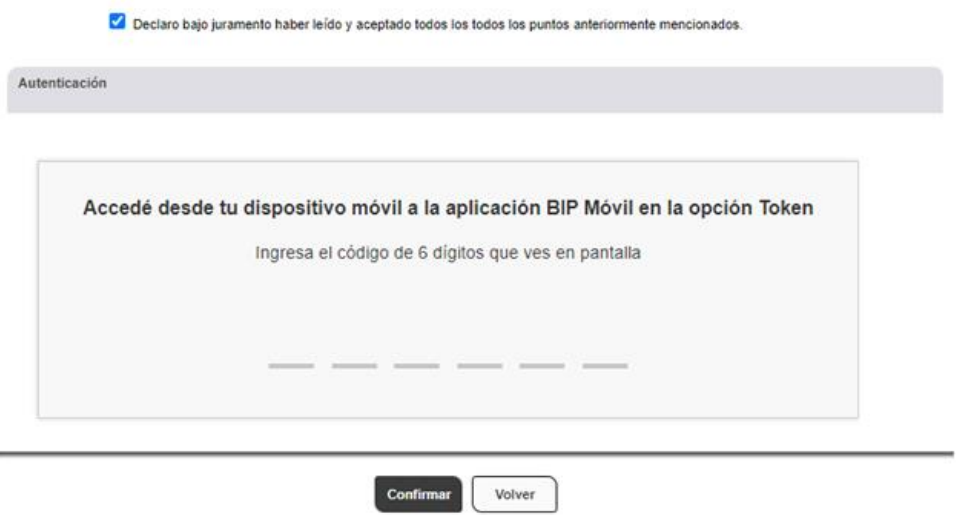

Al presionar el botón **Confirmar,** el sistema informará que el ingreso de la solicitud fue exitoso y que se encuentra a la espera de la incorporación de la documentación de la operación para su liquidación.

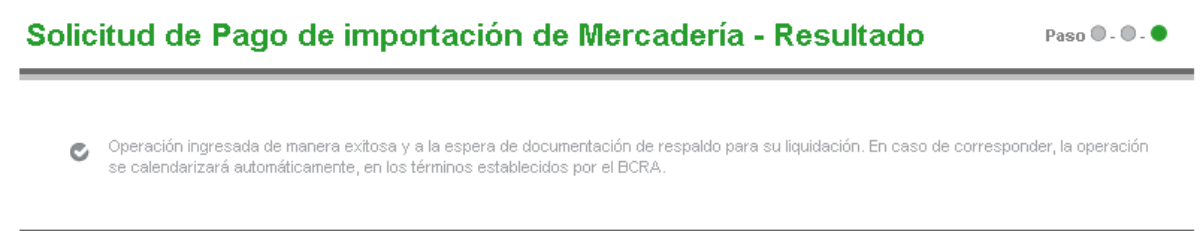

En el caso de personas jurídicas o con firma conjunta, luego de tildar la casilla de verificación y confirmar la operación, se informará que la transacción se encuentra pendiente de autorización.

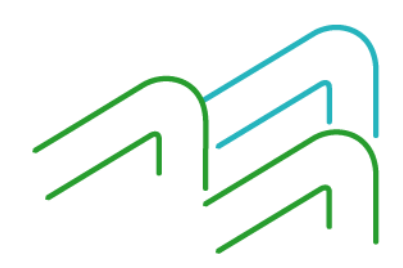

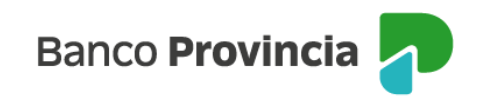

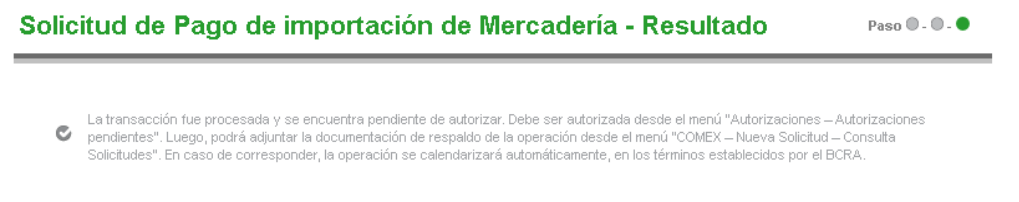

Las personas firmantes (una o más) ingresarán en la opción **Autorizaciones pendientes** del menú o directamente desde la posición consolidada en el apartado de **Autorizaciones pendientes**, **Ver autorizaciones pendientes,** para autorizar la operación. Asimismo, visualizarán las demás operaciones que se encuentren pendientes de autorización.

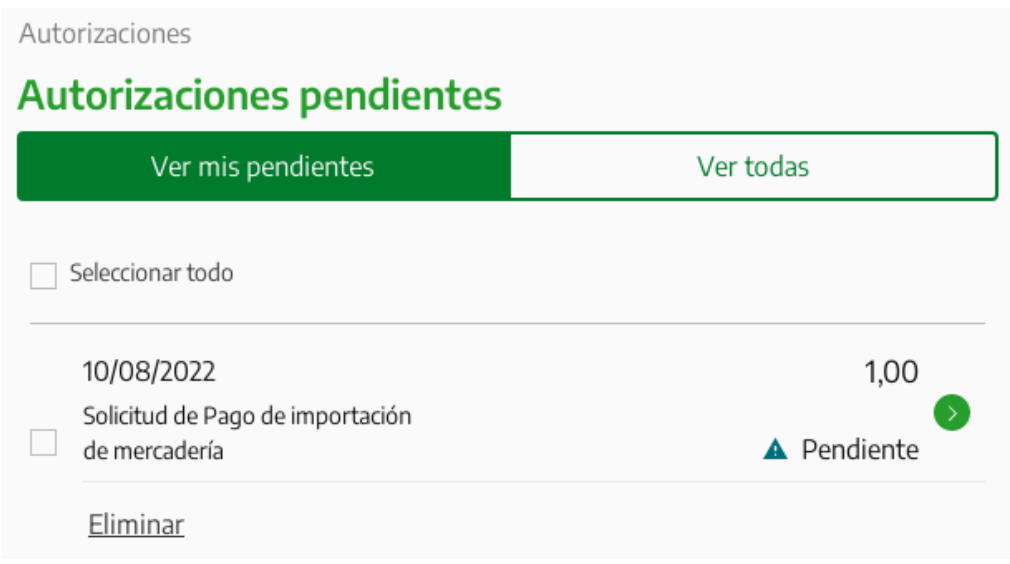

En esta instancia, quien firma colocará el token de seguridad y presionará el botón **Firmar** para finalizar el proceso de ingreso de la solicitud. Una vez autorizadas todas las firmas, según el esquema de firmas registrado en el Banco, la solicitud se encontrará generada y visible en la solapa COMEX para realizar el último paso del proceso que es adjuntar la documentación de respaldo del pago.

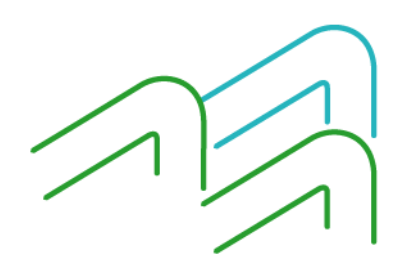

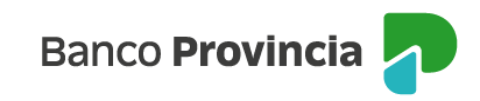

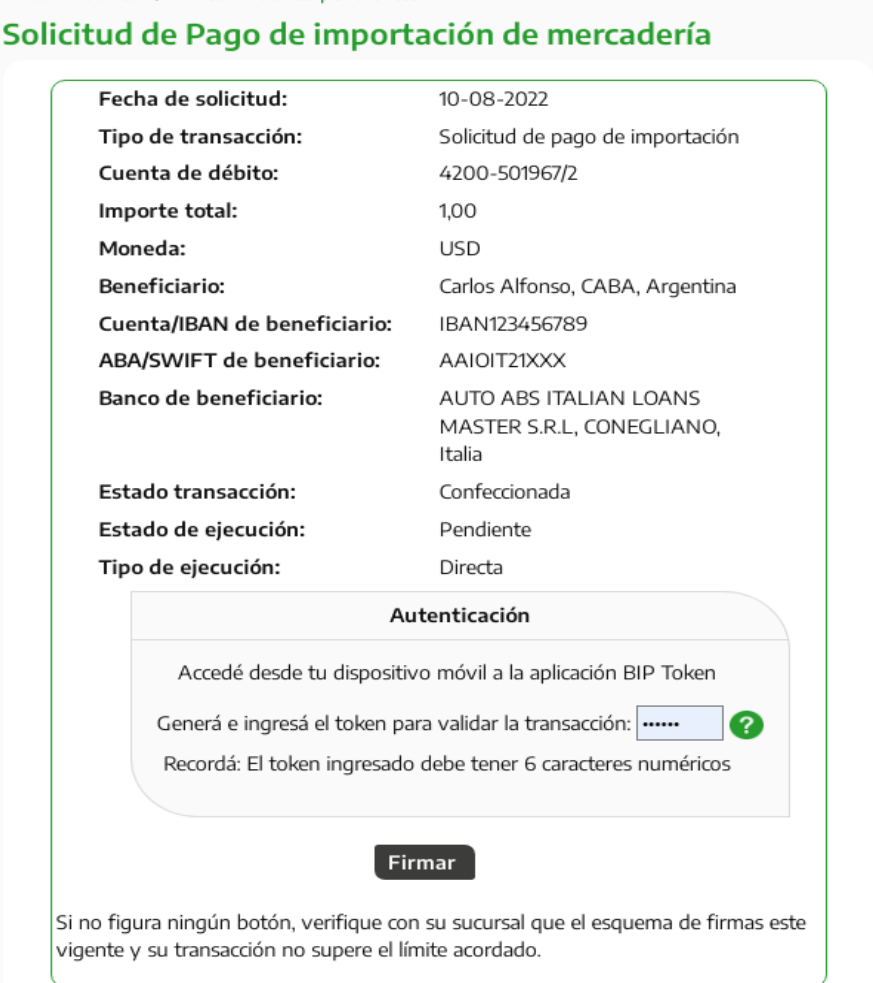

Autorizaciones / Autorizaciones pendientes

Finalizado el proceso de autorización de la operación, se otorgará un número de solicitud, quedará en estado pendiente y dispondrá de 24 horas hábiles para incorporar la documentación**.** Luego de dicho plazo la solicitud será rechazada.

Para adjuntar la documentación y consultar el estado de la solicitud deberá dirigirse a Comex, Nueva solicitud, Consulta de solicitudes.

A través del ícono de la lupa disponible en la columna denominada **Documentos Descargar Adjuntar,** adjuntará de forma individual, la documentación en formato PDF y con un peso máximo por archivo de 1500 KB, sin límite en cantidad de archivos que precise adjuntar.

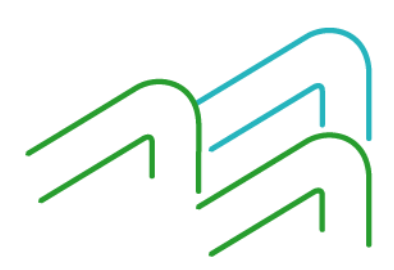

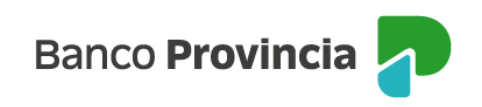

#### Consulta de solicitudes

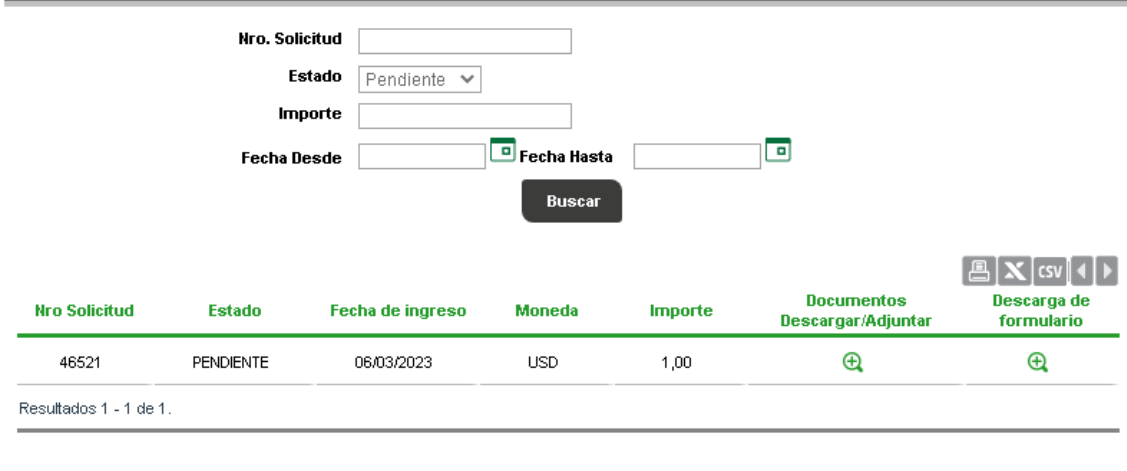

## **Documentación de respaldo**

Cada solicitud de pago de importación, sin importar el concepto de pago, deberá tener obligatoriamente el formulario BP 1819, que es una **Declaración Jurada Comunicación "A" 7030 y complementarias del BCRA**. Este formulario se encuentra disponible en el botón que lleva su nombre dentro del apartado de carga de la documentación de respaldo. Al presionar el botón, la web le abrirá un link en donde se encuentra la última versión para que lo pueda descargar y completar. Además, deberá estar suscripto por el representante legal de la persona jurídica o titular de la cuenta.

Para solicitudes de **pagos anticipados por importaciones de bienes** la documentación a adjuntar será factura proforma u orden de compra que deberá indicar condición de pago anticipado y fecha probable de embarque, SIMI o SIRA completa y la pantalla de AFIP de Mis operaciones Aduaneras, Declaración detallada, con el número de la SIMI o SIRA en estado SALIDA.

Para solicitudes de **pagos vista por importaciones de bienes** la documentación a adjuntar será la factura comercial definitiva indicando condición de pago, el documento de transporte debidamente cumplimentado intervenido por la empresa de transporte, la SIMI o SIRA completa, la pantalla de AFIP de Mis operaciones Aduaneras, declaración detallada,

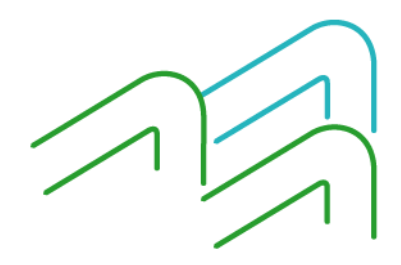

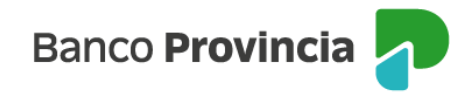

con el número de la SIMI o SIRA en estado SALIDA, de corresponder última presentación en AFIP del Relevamiento de activos y pasivos externos Comunicación "A" 6401 donde debe verse declarada la deuda contraída.

Para solicitudes de **pagos diferidos o deudas comerciales por importaciones de bienes** la documentación a adjuntar será la factura comercial definitiva, indicando condición de pago, el documento de transporte debidamente cumplimentado intervenido por la empresa de transporte, de corresponder última presentación en AFIP del relevamiento de activos y pasivos externos Comunicación "A" 6401 donde debe verse declarada la deuda contraída, carátula del Despacho de importación completo nominado a Banco de la Provincia de Buenos Aires Entidad 0014, certificación de deuda por Contador certificada por Consejo Profesional cuando la deuda supere 90 días al vencimiento de la obligación.

La documentación extra que deberá ser adjuntada cuando el concepto de la solicitud así lo requiera será comprobante pago IVA, certificado de Retención del Impuesto a las Ganancias de residentes del exterior, certificado de Exención Impositiva, certificado de Residencia Fiscal para aplicación de Convenio de doble imposición.

## **Tratamiento de las solicitudes**

Comercio Exterior recibirá todas las solicitudes de pago de importación por medio de la solapa COMEX dentro de la plataforma BIP, luego de analizarlas, las confirmará o rechazará en caso de detectar información errónea, modificándose automáticamente el estado de la solicitud. Se podrá verificar el estado ingresando a Comex, Nueva Solicitud, Consulta de Solicitudes.

A través del ícono de la lupa situado en la columna **Documentos Descargar Adjuntar** se podrá acceder a la solicitud de transferencia para pago de importación con los datos cargados en BIP.

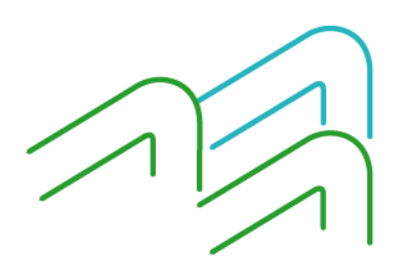

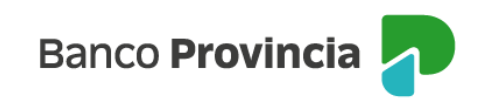

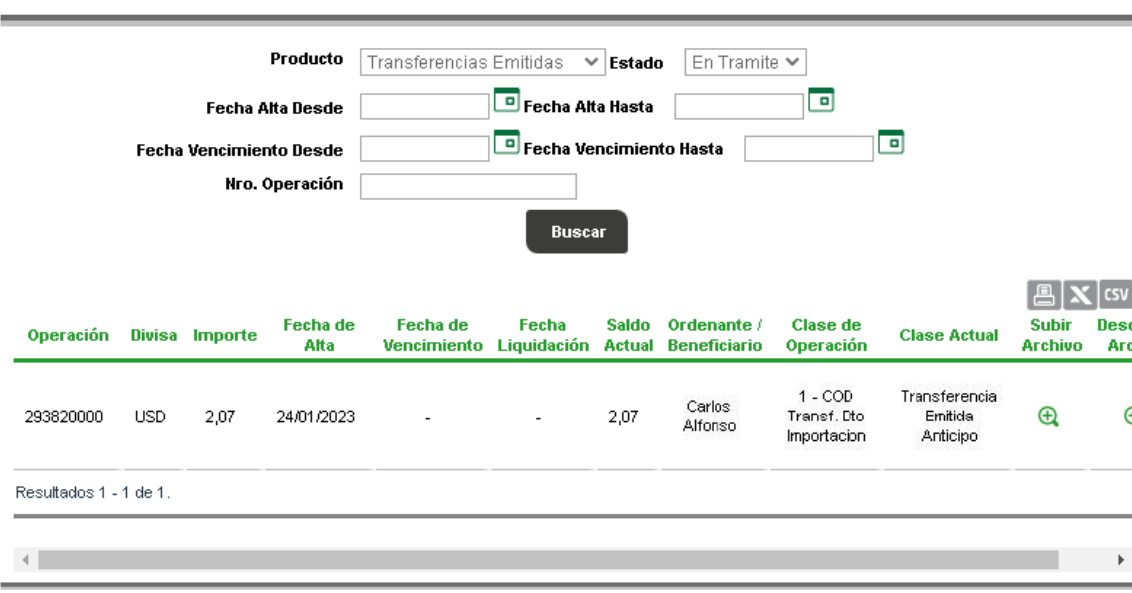

#### **Consulta de Operaciones**

### **Estado pendiente de la solicitud**

Mientras la solicitud se encuentre en estado Pendiente, si detecta que algún dato fue ingresado incorrectamente en la plataforma o desea anular la solicitud, podrá gestionar la baja por medio de un mensaje de correo electrónico a la casilla **bipcomex@bpba.com.ar**, informando el número de la solicitud y el motivo. Comercio Exterior procederá a rechazar la solicitud y luego podrá verificarlo seleccionando del menú principal la opción Comex, Nueva Solicitud, Consulta de Solicitudes, estado Rechazadas.

#### **Solicitudes Rechazadas**

En aquellos casos en los que la solicitud haya sido rechazada, Comercio Exterior notificará tal situación a la casilla de correo declarada en Datos de contacto del importador.

#### **Solicitudes Aprobadas**

Las solicitudes aprobadas por Comercio Exterior podrán ser consultadas ingresando a Comex, Operaciones. Las operaciones que se encuentren en una instancia avanzada de

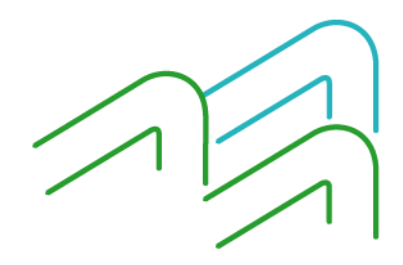

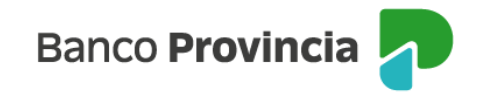

revisión se visualizarán con el estado en Trámite.

Comercio Exterior notificará sobre faltantes de documentación o consideraciones de la solicitud a la casilla de correo declarada en Datos de contacto del importador y la persona usuaria dispondrá de 24 horas hábiles para añadir lo solicitado a través del botón de la columna Subir archivo. Luego de dicho plazo la operación será anulada.

La solicitud que se encuentre debidamente cargada se liquidará en el término de 72 horas hábiles y se visualizará mientras tanto en estado En Trámite. La persona usuaria recibirá la confirmación de la liquidación de la operación mediante mensaje de correo electrónico a la casilla de correo declarada en Datos de contacto del importador. Luego de liquidada la operación, modificará su estado a Activa por un plazo de 10 días hábiles, para luego pasar a estado Liquidada.

Si requiere descargar los comprobantes de las operaciones procesadas, deberá acceder a al ícono de la lupa ubicado en la columna **Descargar archivo**.

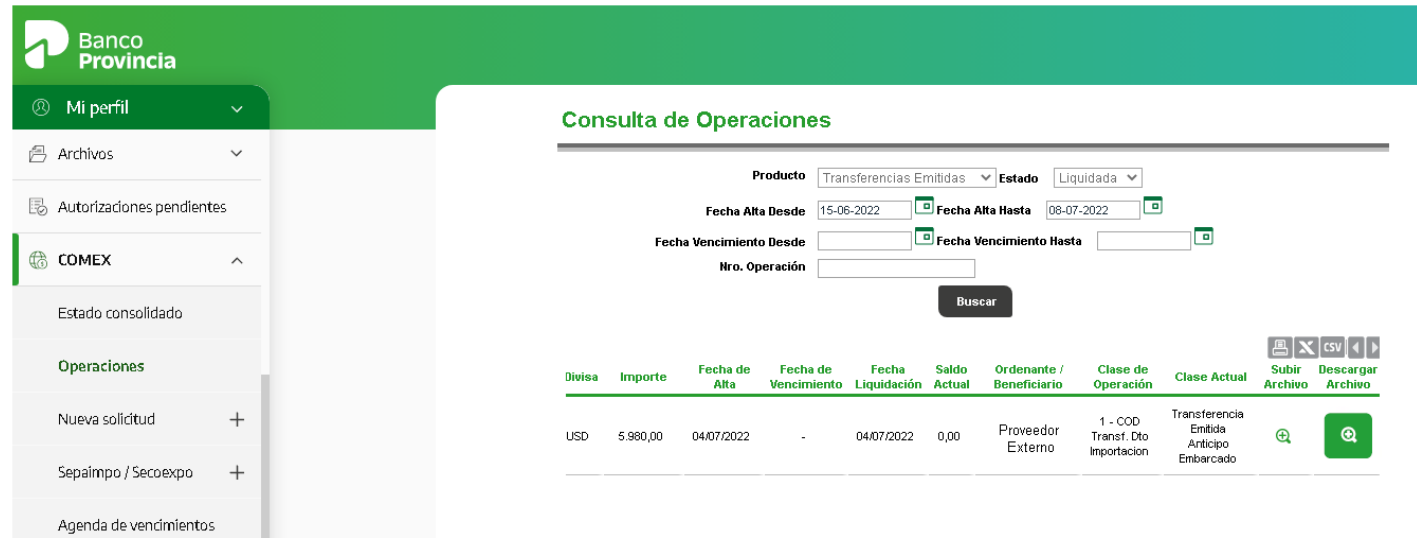

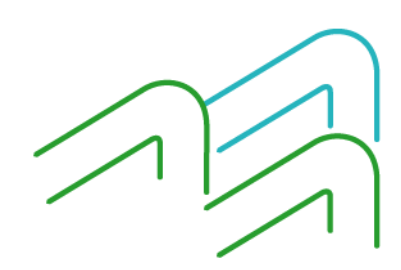

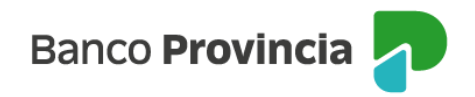

## **Manual de operaciones de comercio exterior por Banca Internet Provincia (BIP)**

## **Órdenes de pago del exterior**

Para requerir el cierre de cambio y liquidación de órdenes de pago recibidas del exterior, la persona usuaria deberá acceder a Comex, Operaciones. Una vez que ingrese a esa pantalla, debajo de los filtros de búsqueda predeterminados, podrá apreciar las operaciones pendientes de liquidación.

El proceso consta de tres etapas, siendo la primera la utilización del ícono de la lupa ubicado en la columna **Cierre Cambio** en donde deberá integrar toda la información que se solicite en los campos obligatorios. Una vez confirmada la carga, deberá autorizar la operación con el token de seguridad. Por último y en caso de que el concepto de la operación lo amerite, volverá a acceder a Comex, Operaciones para adjuntar la documentación de respaldo a través del ícono de la lupa ubicada en la columna **Subir Archivo**.

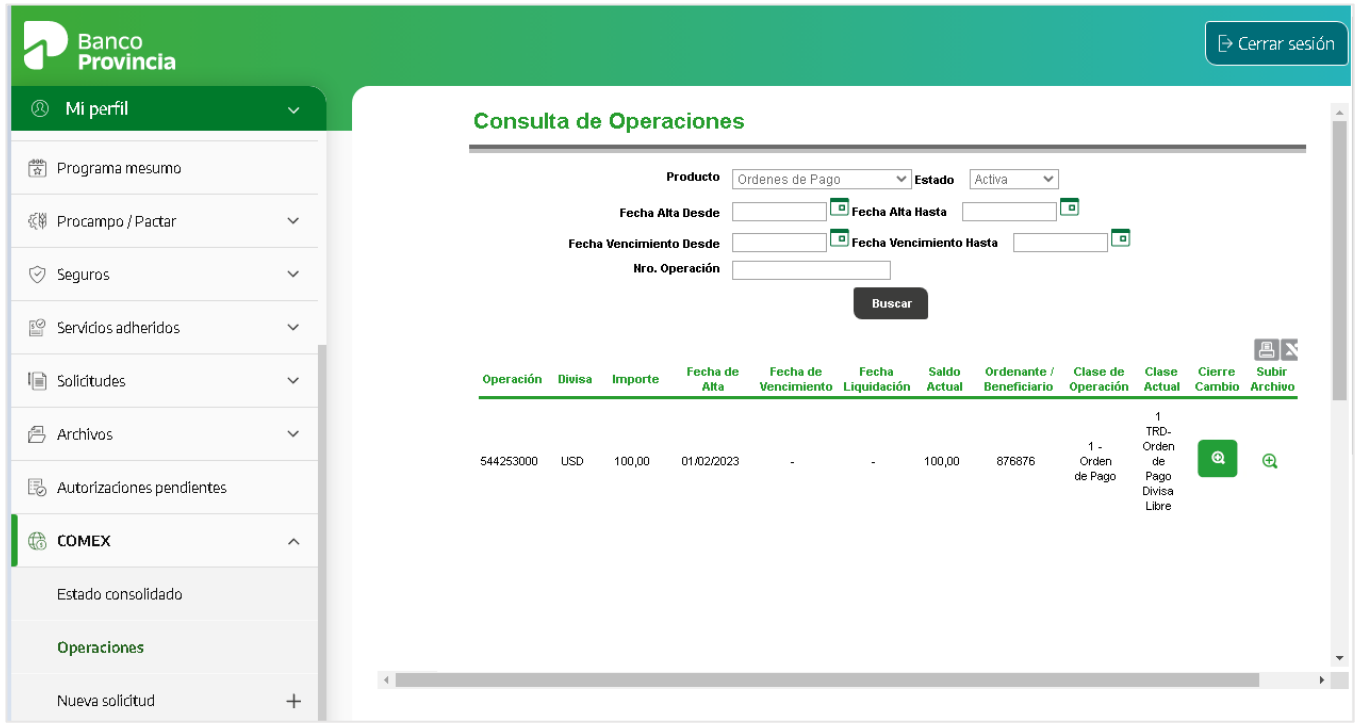

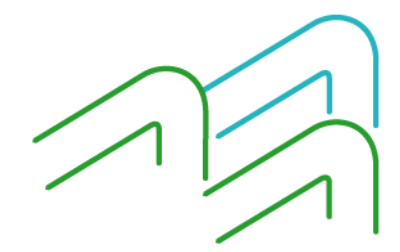

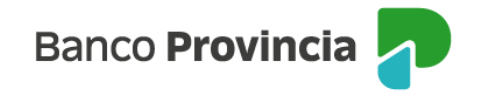

Una vez que ingresó a la lupa de **cierre de cambio**, completará los datos requeridos en las solapas los datos requeridos. La primera se denomina **Instrucciones de cierre de cambio**, en donde deberá seleccionar del primer desplegable la forma de cierre de cambio, indicará si liquida el total de la operación o de forma parcial. Si selecciona la liquidación total, los campos siguientes se completarán de forma automática y no precisará realizar ningún agregado. Por el contrario, si selecciona de forma parcial, solo deberá completar el campo importe con el número que necesita, el campo en letras se completa automáticamente. Luego completará de forma obligatoria el apartado **PRINCIPAL FOB**, repitiendo el mismo número que completó anteriormente en el campo importe. El resto de los campos son optativos.

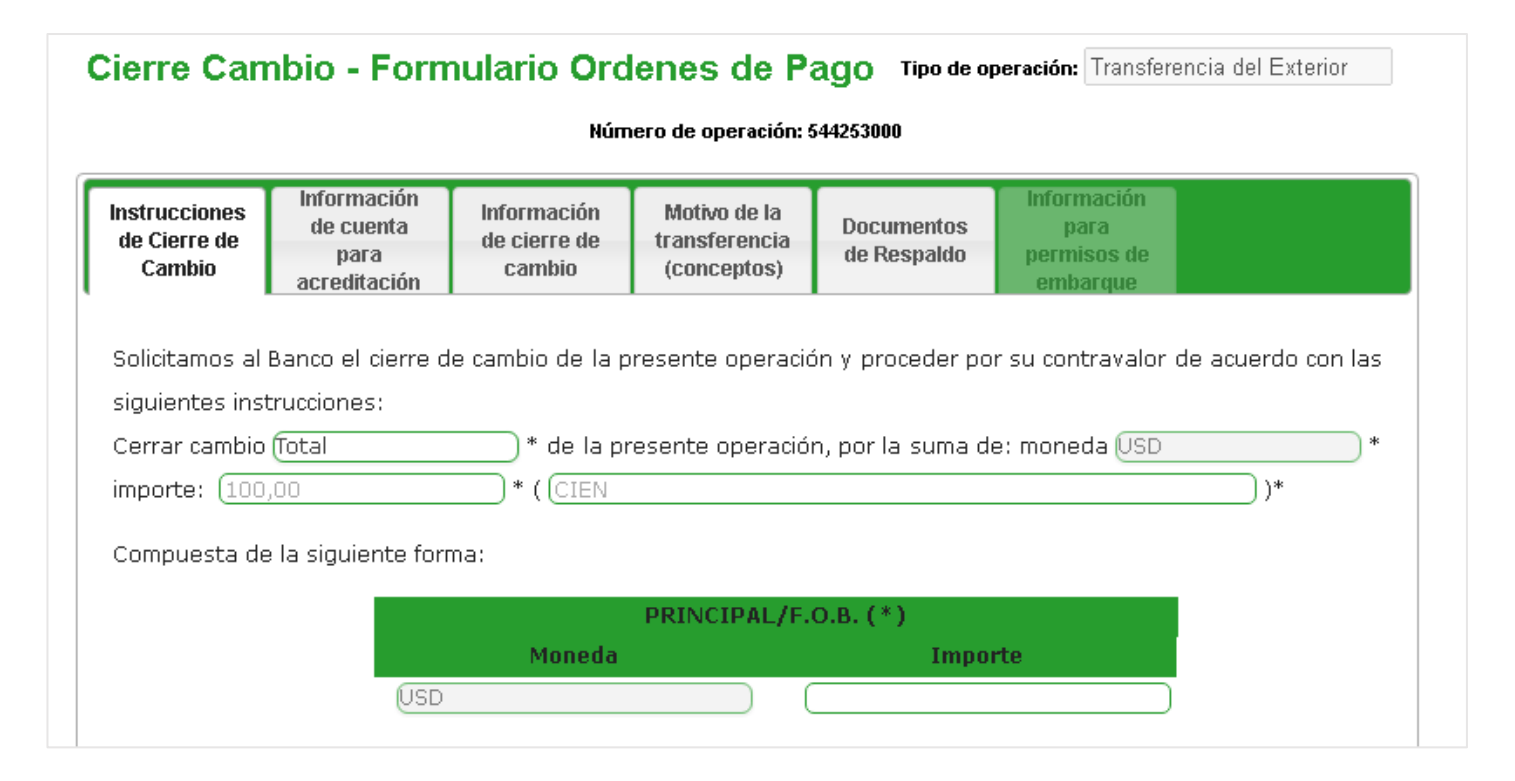

Posteriormente seleccionará en el desplegable **origen de los fondos** una de las opciones disponibles, teniendo en cuenta que, si selecciona la opción Otro especificar, deberá completar el campo ubicado a la derecha.

Para finalizar con la información requerida por esta solapa, deberá completar sus datos de contacto compuestos por su nombre, teléfono y correo electrónico.

Una vez integrados los datos presionará **continuar**.

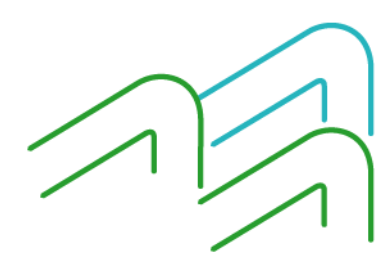

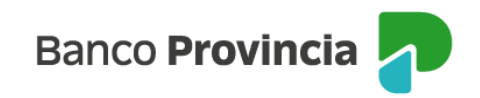

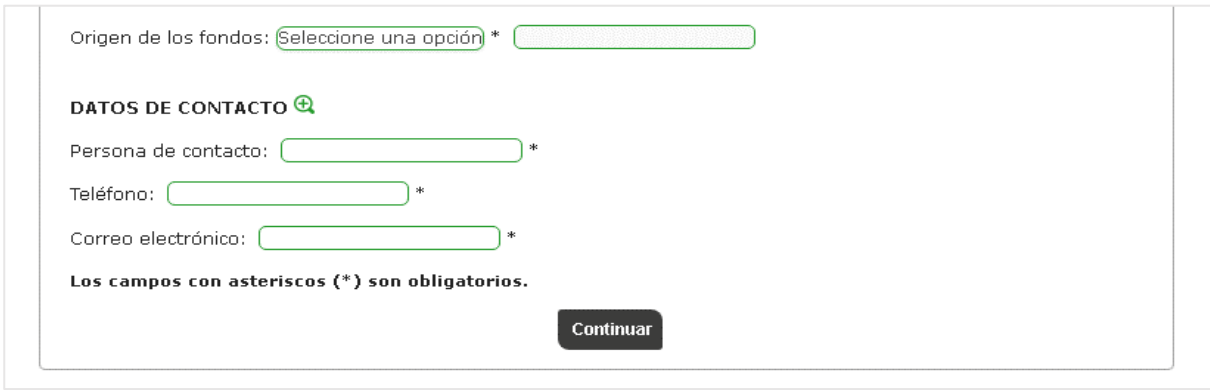

En la solapa **Información de cuenta para acreditación** se seleccionará la cuenta de acreditación de la liquidación, en la cual también se debitarán gastos y comisiones. Para las operaciones que la normativa tiene permitido la acreditación en dólares, se podrá seleccionar una cuenta corriente especial o caja de ahorro en dólares como cuenta de depósito. En tal caso, se tendrá la opción de seleccionar una cuenta en pesos para el cobro de gastos y comisiones. El último desplegable no debe utilizarse y quedará en blanco el campo que se muestra a la derecha.

#### Cierre Cambio - Formulario Ordenes de Pago Tipo de operación: Transferencia del Exterior

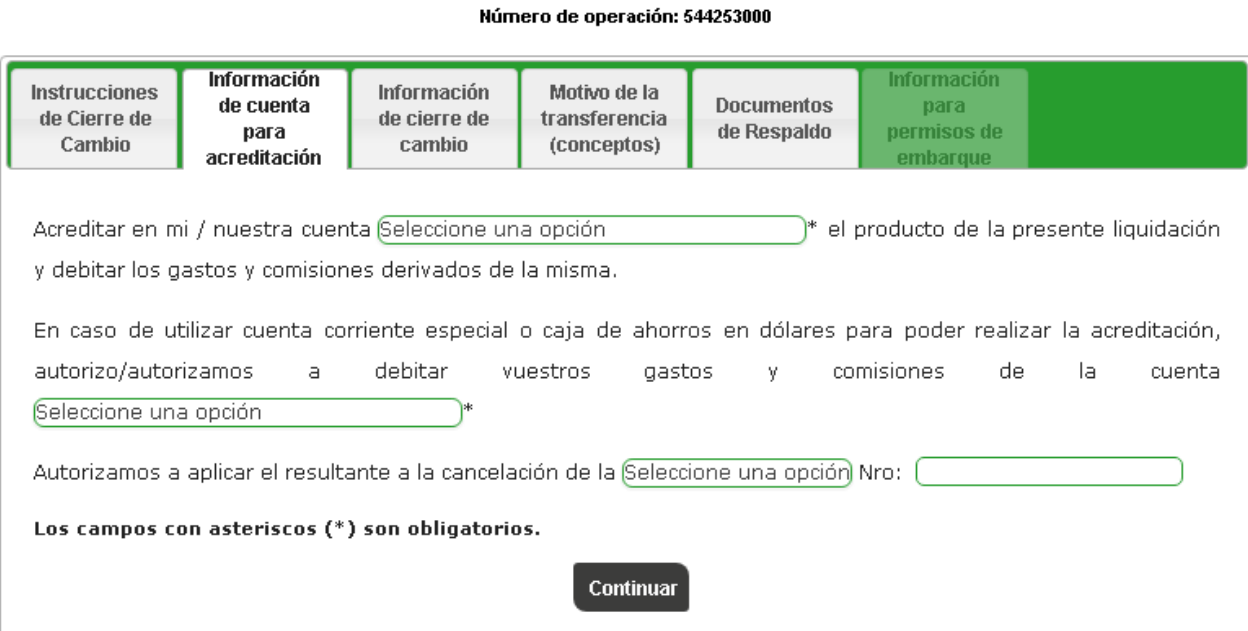

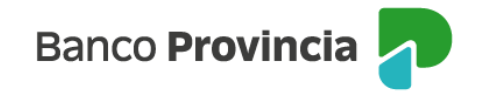

En la solapa **Información de cierre de cambio** seleccionará obligatoriamente una opción. Las opciones que tiene disponibles para elegir son el cierre de cambio directamente a cargo del Banco, el cierre con la mesa de cambios sujeto a la aceptación del Banco y el cierre a través de un corredor de cambios que deberá ser informado en la solicitud. Para los casos de cierre con la mesa o a través de un corredor, posee cinco días hábiles desde que la operación es aceptada para solicitar el cierre de cambio. Luego de completar la información mencionada, presionará **Continuar** para avanzar a la siguiente solapa.

#### Cierre Cambio - Formulario Ordenes de Pago Tipo de operación: Transferencia del Exterior Número de operación: 544253000 Información Información **Instrucciones** Información Motivo de la **Documentos** de cuenta para de Cierre de de cierre de transferencia para de Respaldo permisos de Cambio cambio (conceptos) acreditación embarque  $\circlearrowright$  Cierre cambio directamente B.P.B.A. una vez presentada y conformada la documentación requerida.  $\bigcirc$  Cerramos nosotros directamente con la mesa de cambios, sujeto a la aceptación del Banco.  $\bigcirc$  Cerramos a través del siguiente corredor de cambios:  $\bigcirc$  En las fechas cerraremos cambio de operaciones de importación, pasen simultáneamente las mismas a la mesa de cambios. \*Debe seleccionar por lo menos una opción de las anteriores. Continuar

En la solapa **Motivo de la transferencia (conceptos)** deberá seleccionar al menos un concepto de los disponibles. El primer grupo de opciones muestra las relacionadas con el comercio internacional, en el caso de que las opciones no cumplan con lo requerido, tiene la posibilidad de seleccionar **Otro concepto** desde el desplegable.

Por debajo de lo mencionado, se muestra un segundo grupo que contiene a **Otras operaciones**.

Para finalizar la integración de la información, deberá indicar si existe vinculación con el ordenante.

Luego presionará **Continuar** para avanzar a la siguiente solapa.

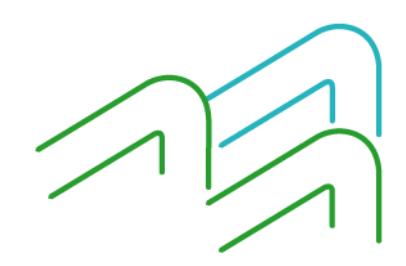

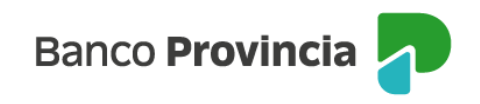

#### Cierre Cambio - Formulario Ordenes de Pago Tipo de operación: Transferencia del Exterior

Número de operación: 544253000

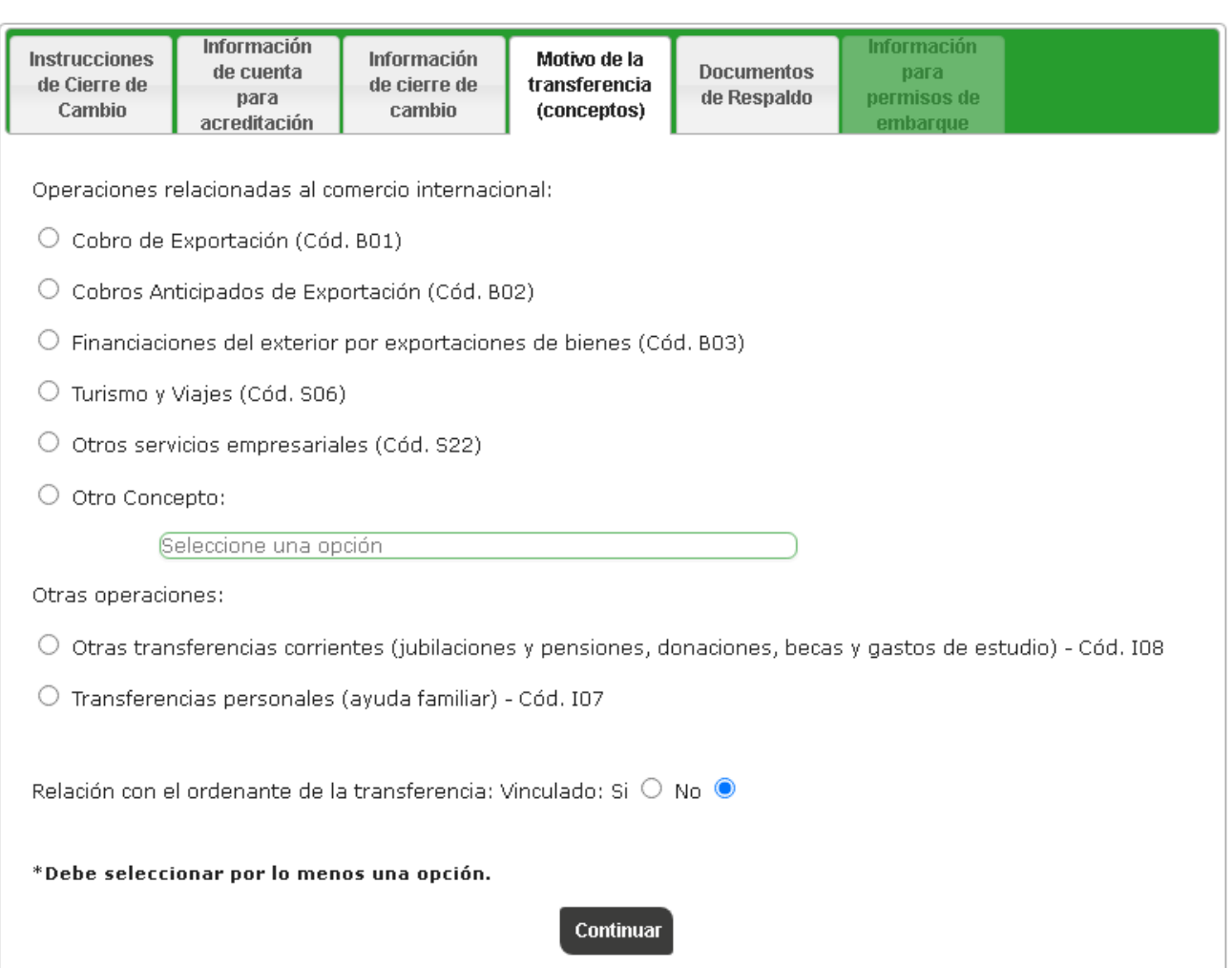

En la solapa **Documentación de respaldo** indicará la documentación que adjuntará en la solicitud, que dependerá del concepto seleccionado y podrá ser: factura proforma o comercial, orden de compra, contrato u otro a especificar, copia de documento de transporte y copia del permiso de embarque.

El campo observaciones permite colocar, de forma optativa, información extra que necesite aportar a la solicitud ingresada.

Luego de completar la información mencionada, presionará **Realizar carga**.

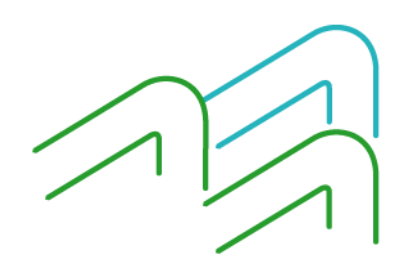

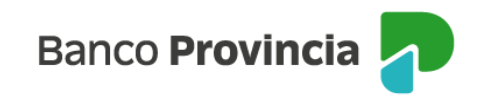

### Cierre Cambio - Formulario Ordenes de Pago Tipo de operación: Transferencia del Exterior

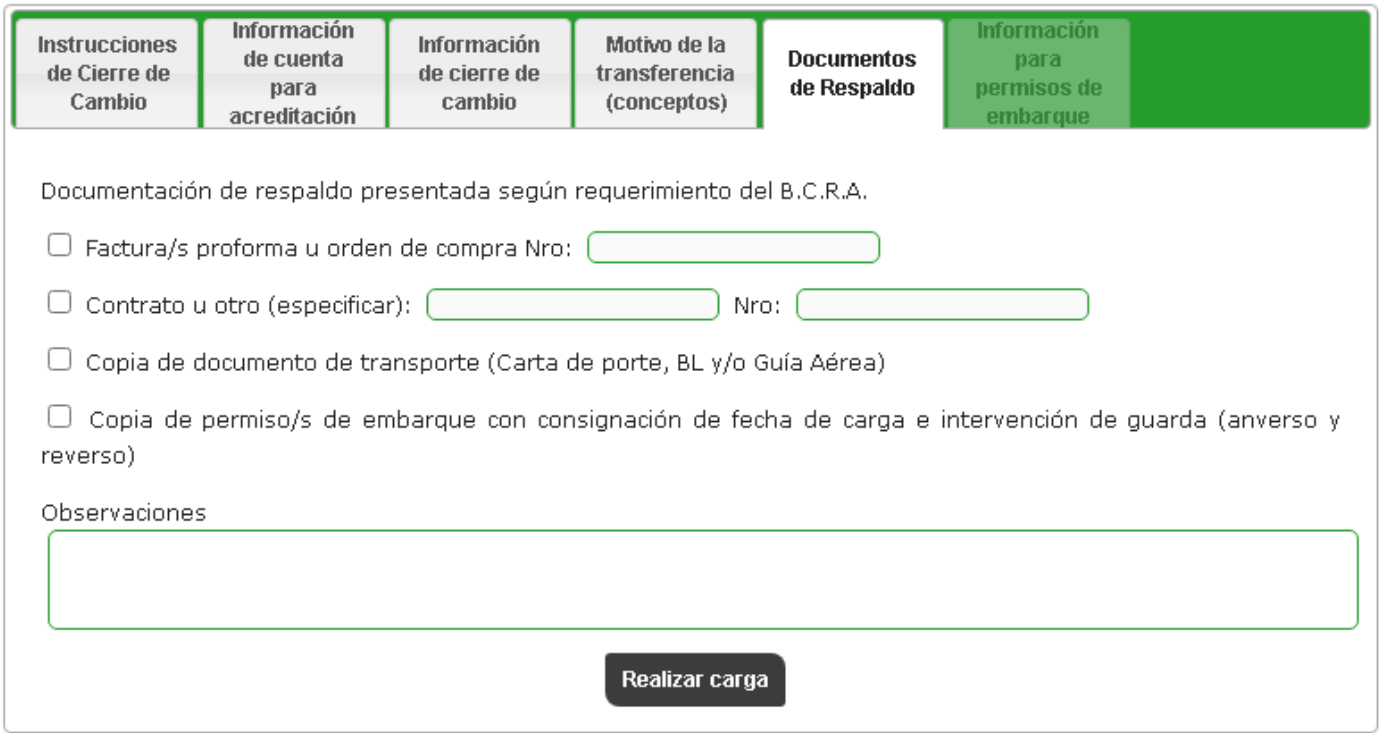

#### Número de operación: 544253000

En el caso de que el concepto seleccionado en la solapa **Motivo de la transferencia (conceptos)** haya sido Cobro de exportación (B01), luego de completar la información mencionada, presionará **Continuar.**

En la solapa **Información para permisos de embarque**, que se habilita exclusivamente cuando se selecciona el concepto Cobro de exportación (B01), se completarán los datos correspondientes al permiso de embarque que son número de permiso, entidad, monto FOB, flete y seguro.

Luego de completar la información mencionada, presionará **Realizar carga**.

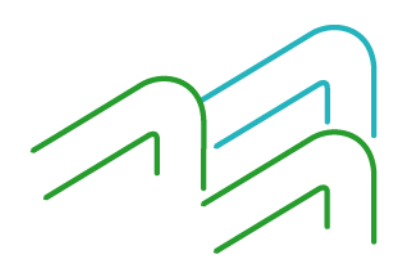

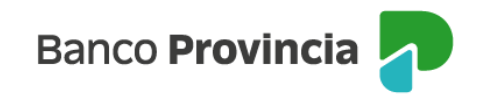

### Cierre Cambio - Formulario Ordenes de Pago Tipo de operación: Transferencia del Exterior

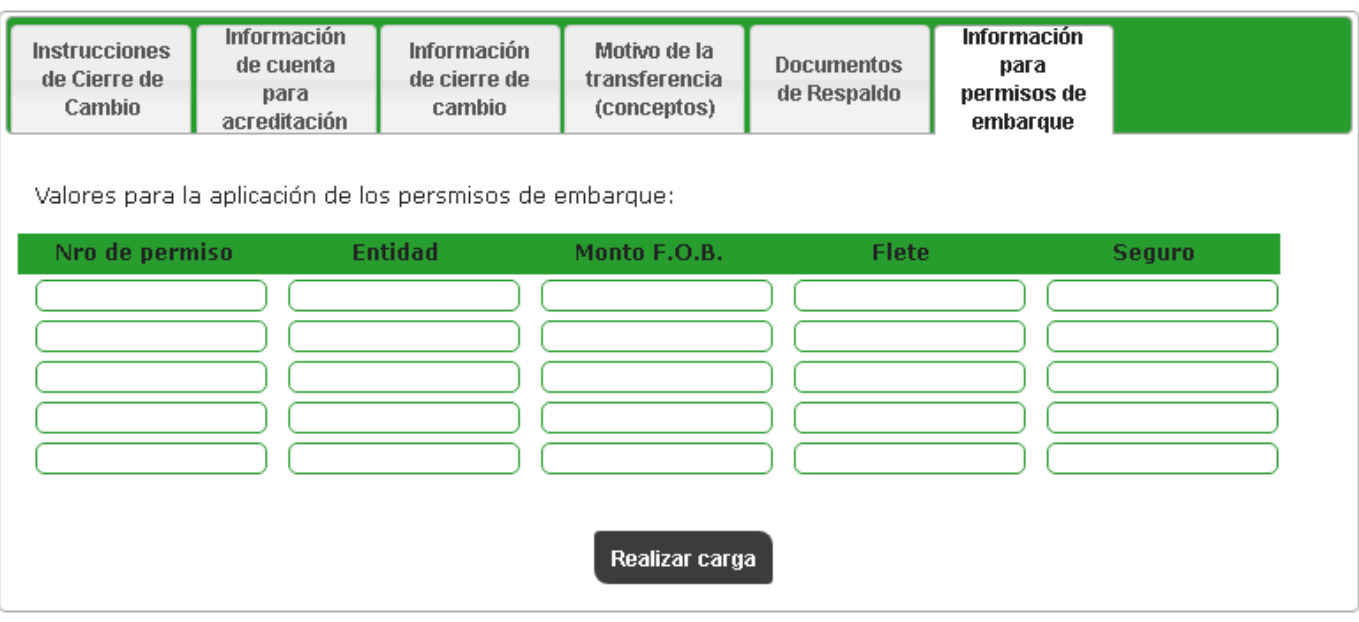

Número de operación: 544253000

En el caso de detectarse en la solicitud un campo obligatorio incompleto o inconsistencias en la información ingresada, el sistema alertará sobre tal situación marcando en color rojo la solapa afectada, en consecuencia, deberá dirigirse a la solapa indicada para completar o corregir la información y luego presionar nuevamente el botón **Realizar carga** para finalizar el proceso.

Si la información obligatoria está completa, la pantalla le mostrará los términos y condiciones de la operación y deberá aceptarlos tildando la casilla de verificación que podrá visualizar en la parte inferior del texto.

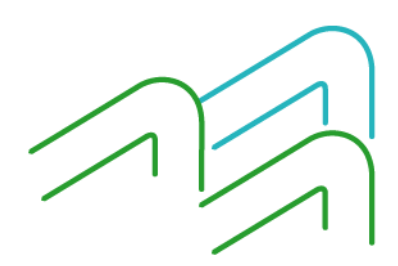

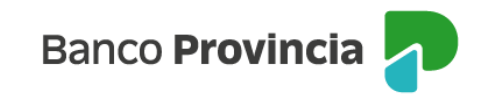

#### Cierre Cambio - Formulario Ordenes de Pago

#### Declaro baio juramento:

1. Que, con la operaciÃ\*n de cambio a concertar, el total de mis operaciones no superan los lÃmites establecidos en la ComunicaciÃ\*n "A"<br>6770, modificatorias y complementarias del Banco Central de la RepÃ\*blica Argentina, autorizadas a operar en cambio.

2. Que conozco/conocemos el â⊞DSistema de Relevamiento de activos y pasivos con el exteriorâ⊞D, establecido por la ComunicaciÃ≇o 2. sec conservative and all activities of the construction of examples y pastros con or stendards, catalogue por a comandade, in<br>all DAADD 6401 del B.C.R.A., modificatorias y complementarias y, en los casos que corresponda

3. Que la informaciÃ\*n consignada es auténtica, exacta y verdadera en los términos previstos en el Régimen Penal Cambiario del cual tengo tenenos pleno conocimiento de sus normas y sanciones y que los fondos provienen de actividades lÁcitas

4. Que la operaciÁ\*n que se instrumenta por la presente documentaciÁ\*n de respaldo lo es en firme y se formaliza con el interîs de los<br>contratantes de llevaria a su normal conclusiÁ\*n comercial.

5. Que la presente operaciÃ7n no ha sido ni serÃi presentada a través de ninguna otra entidad financiera ni a través de otro medio de pago para los mismos fines y efectos; por lo que estÃ<sub>i</sub>n autorizados a afectarla a la presente operaciÃ\*n

6. Que la presente operaciÃ≯n, cursada por el Sistema de Pagos en Monedas locales, cuyas condiciones declaro/declaramos conocer y<br>aceptar corresponde a los conceptos detallados en la presente fÃ≯mula.

7. Que la operaciÃ\*n solicitada corresponde al concepto informado, que los datos y la documentaciÃ\*n suministrada son exactos y r : exercidade os presentados conceptos en conceptos mismosos en cos casos y a cocomorados na caminanda con coacos<br>Verdaderos, que no se incluyen importes originados en conceptos distintos al declarado y que estoylestamos sanciones establecidas en el Régimen Penal Cambiario.

8. Deslindo/Deslindamos de responsabilidad al Banco de la Provincia de Buenos Aires por cualquier falsedad, inexactitud o incumplimiento<br>regulatorio que posteriormente se compruebe a lo precedentemente declarado. Asimismo, responsabilidad en materia impositiva, ante error y/u omisiÄ-n respecto al tratamiento impositivo asociado al concepto o causal de la operaciÃ<sup>3</sup>n que origina la transferencia

9. Autorizo/Autorizamos expresamente al Banco de la Provincia de Buenos aires a realizar todos los controles y verificaciones que estime convenientes, a trav®s de los medios que considere mÂjs eficaces, para dar cumplimiento a la normativa legal y reglamentaria vigente y a<br>los estÂmdares internacionales aceptados sobre PrevenciÂ\*n del lavado de dinero y de financiamiento del terrorismo.

10. Que la presente operaciÃ<sup>s</sup>n cambiaria se ajusta a lo dispuesto en la ComunicaciÃ<sup>s</sup>n â□□Aâ□□ 6770, modificatorias y complementarias del B.C.R.A.

11. Que la presente operaciÃ\*n se cursarÃ; bajo los tÃ@rminos y condiciones establecidas por el Texto Ordenado de las normas de ADDExterior y CambioâDD del BCRA, respecto del cual tengonenemos pleno conocimiento.

12. En caso que la presente solicitud, se origine en el cobro de exportaciones de servicios en los tîrminos de la com â□□Aâ□□ 7518,<br>modificatorias y complementarias declaro/ramos bajo juramento que en la fecha y en los 9 concertado ventas en el paÁs con liquidaciÁn en moneda extranjera de tÁtulos valores emitidos por residentes o canjes de tÁtulos valores<br>emitidos por residentes por activos externos o transferencias de los mismos a entidad e intimuos por resultantes por acuros externos o unanismementais de exterior singular a de externos en la concertar ventas en el paÂs<br>con líquidaciÁ\*n en pesos de tátulos valores emitidos por no residentes. MeAlos comprome activos externos o transferencias de los mismos a entuadas depositarias del externor o la adquisicida-ria en passo de tátulos valores emitidos por no residentes, a partir del momento en que solicito/amos la utilizaciá-n-d exportaciones de servicios. Asimismo, nos comprometemos a que los fondos no líquidados en virtud de este mecanismo servan dizados<br>para pagar remuneraciones netas de trabajadores en moneda extranjera dentro del IAmite del 2 .<br>Contrato de Trabajo y en caso que dichos fondos al 31.12.22 no hayan sido destinados al uso mencionado precedentemente serÃ<sub>i</sub>n<br>liquidados en el mercado de cambios dentro de los 5 (cinco) dÃas hÃ<sub>i</sub>biles siguientes.

Declaro bajo juramento haber leído y aceptado todos los todos los puntos anteriormente mencionados

Volver

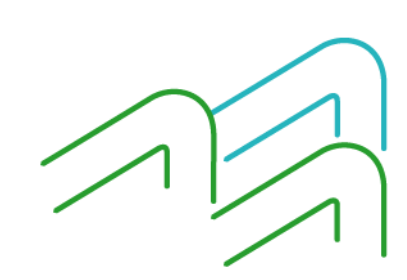

Manual de operaciones de comercio exterior por BIP Órdenes de pago del exterior

Página 8 de 13

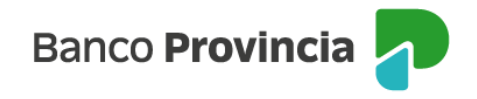

En el caso de una persona humana, luego de tildar la casilla de aceptación, el sistema le pondrá a disposición el campo de autenticación para que ingrese la clave token generada desde su dispositivo móvil dentro de la aplicación BIP Móvil en la opción Token y al hacerlo quedará formalmente ingresada la solicitud de cierre de cambio y liquidación de orden de pago.

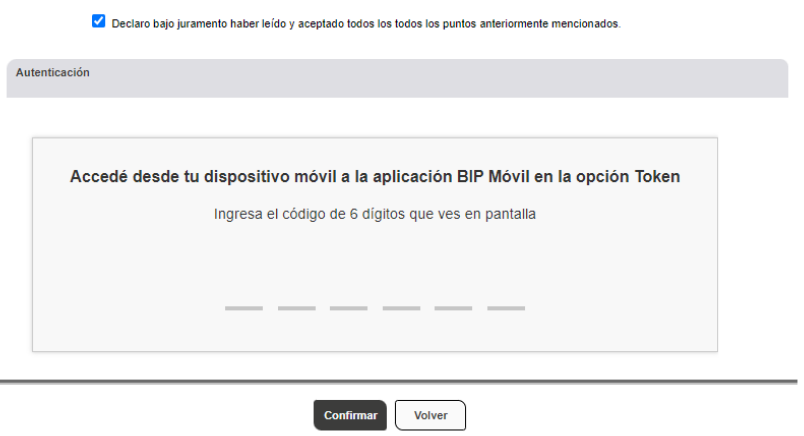

Al presionar el botón **Confirmar,** el sistema informará que el ingreso de la solicitud fue exitoso. Para finalizar el proceso y en el caso de ser necesario, accederá a **Comex**, **Operaciones** para adjuntar la documentación de respaldo a través del ícono de la lupa ubicada en la columna **Subir Archivo**.

En el caso de personas jurídicas o con firma conjunta, luego de tildar la casilla de verificación y confirmar la operación, se informará que la transacción se encuentra pendiente de autorización.

## Cierre Cambio - Formulario Ordenes de Pago

La transacción fue procesada y se encuentra pendiente de autorizar. Debe ser autorizada desde el menú "Autorizaciones - Autorizaciones pendientes". Luego, podrá adjuntar la documentación de respaldo de la operación desde el menú "COMEX - Operaciones - Subir archivo".

Las personas firmantes (una o más) ingresarán en la opción **Autorizaciones pendientes** del

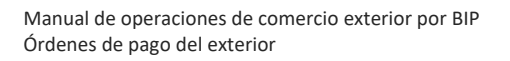

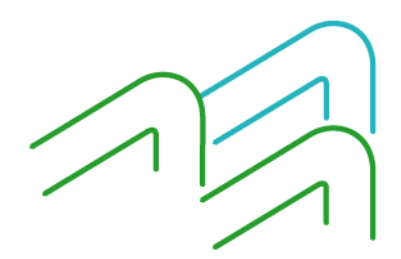

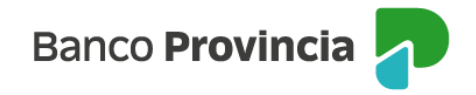

menú o directamente desde la posición consolidada en el apartado de **Autorizaciones pendientes**, **Ver autorizaciones pendientes,** para autorizar la operación. Asimismo, visualizarán las demás operaciones que se encuentren pendientes de autorización.

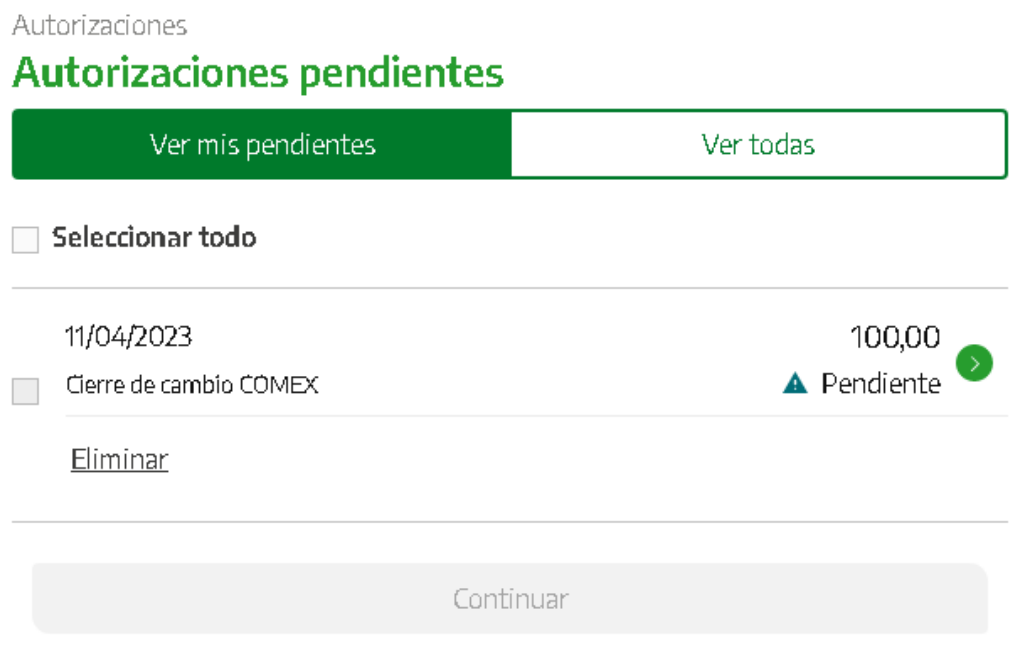

En esta instancia, quien firma colocará el token de seguridad y presionará el botón **Firmar** para finalizar el proceso de ingreso de la solicitud. Una vez autorizadas todas las firmas, según el esquema de firmas registrado en el Banco, la solicitud se encontrará generada y sólo restará adjuntar la documentación de respaldo de la operación en el caso de que corresponda.

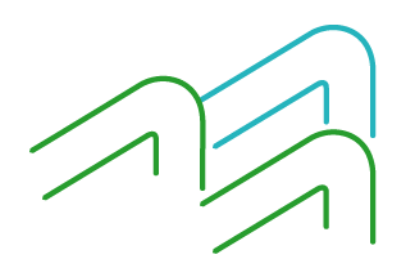

Manual de operaciones de comercio exterior por BIP Órdenes de pago del exterior

Página 10 de 13

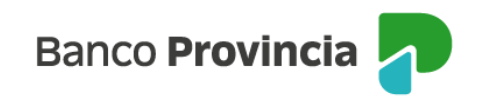

Autorizaciones / Autorizaciones pendientes

## Cierre de cambio COMEX

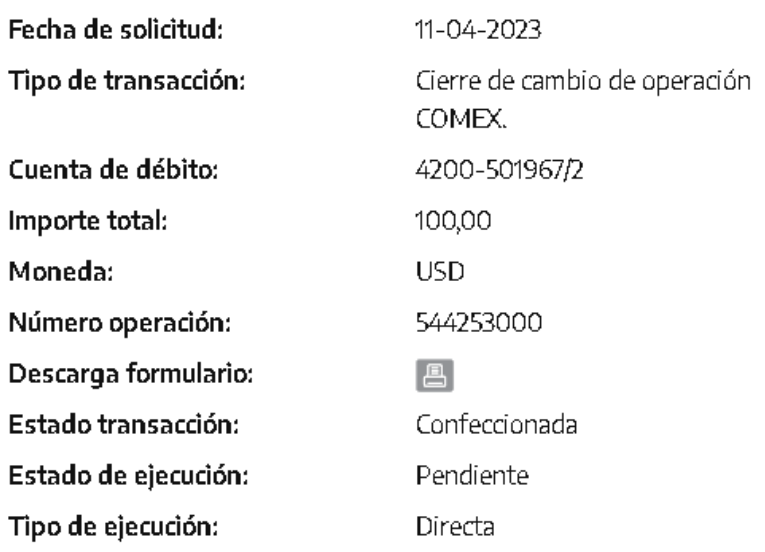

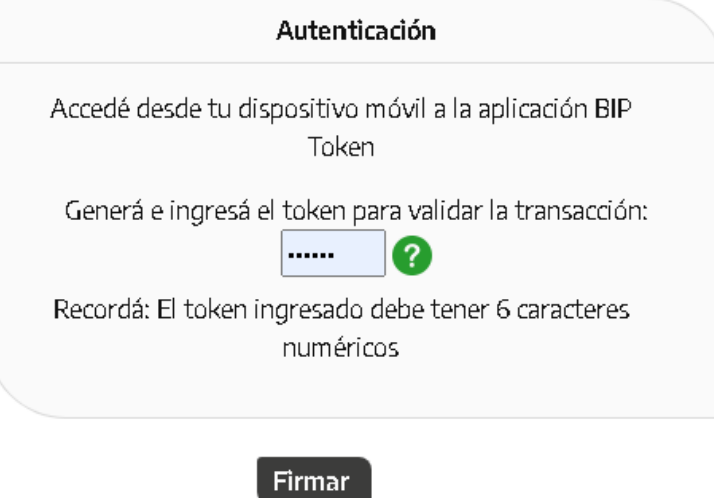

Para finalizar el proceso, volverá a acceder a **Comex, Operaciones** para adjuntar la documentación de respaldo a través del ícono de la lupa ubicada en la columna **Subir Archivo**.

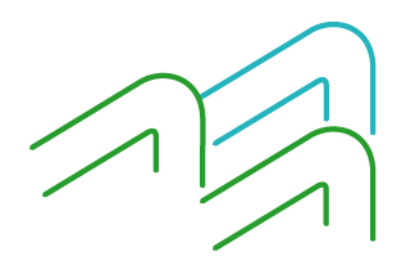

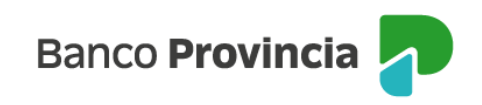

### **Consulta de Operaciones**

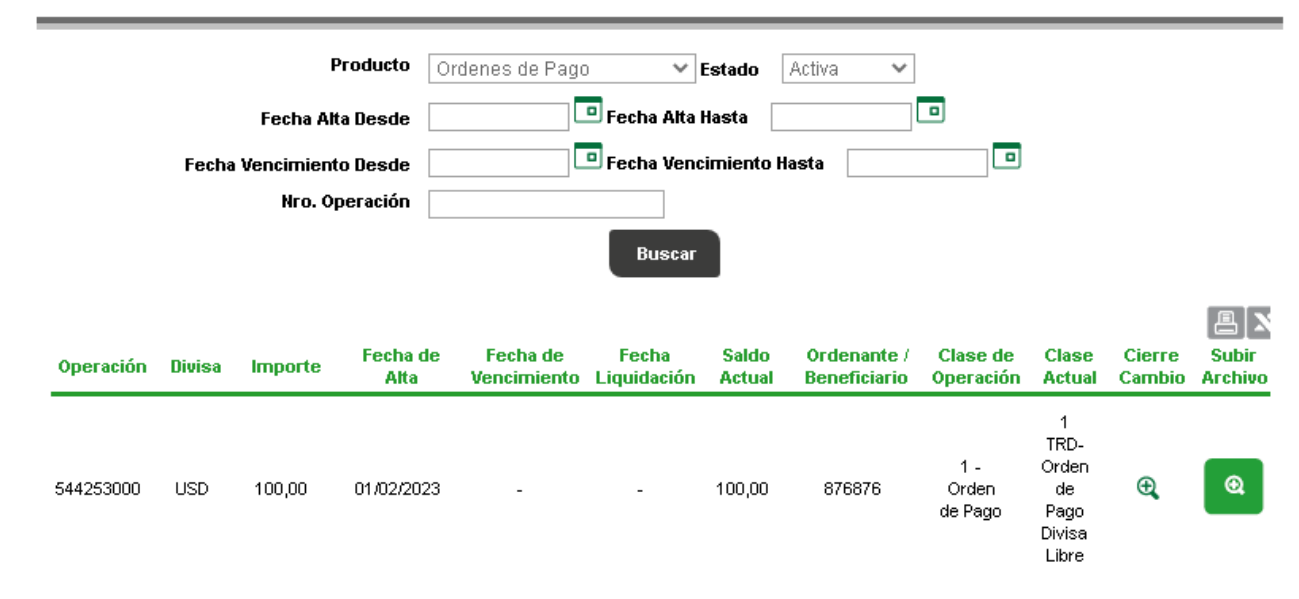

Adjuntará de forma individual, la documentación en formato .PDF y con un peso máximo por archivo de 700 KB, sin límite en cantidad de archivos que precise adjuntar.

## **Tratamiento de las solicitudes**

Comercio Exterior recibirá todas las solicitudes de cierre de cambio y liquidación de órdenes de pago del exterior por medio de la solapa COMEX dentro de la plataforma BIP, luego de analizarlas, las confirmará o rechazará en caso de detectar información errónea. En aquellos casos en los que la solicitud haya sido rechazada, se detecten faltantes de documentación o consideraciones de la solicitud, Comercio Exterior notificará tal situación a la casilla de correo declarada en Datos de contacto y la persona usuaria dispondrá de 24 horas hábiles para añadir lo solicitado a través del botón de la columna **Subir archivo**. Luego de dicho plazo la operación será anulada.

La solicitud que se encuentre debidamente cargada se liquidará en el término de 48 horas hábiles. La persona usuaria recibirá la confirmación de la liquidación de la operación mediante mensaje de correo electrónico.

Si requiere descargar los comprobantes de las operaciones procesadas, ingresará a **Comex, Operaciones** y luego de seleccionar el estado **Liquidada**, deberá acceder al ícono de la lupa

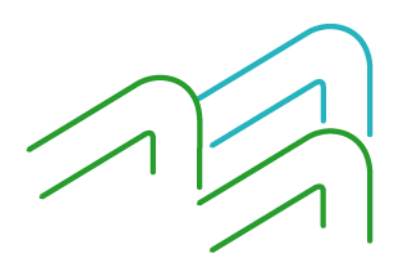

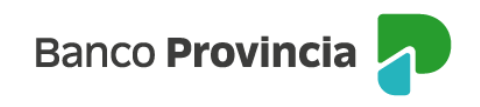

ubicado en la columna **Descargar archivo**.

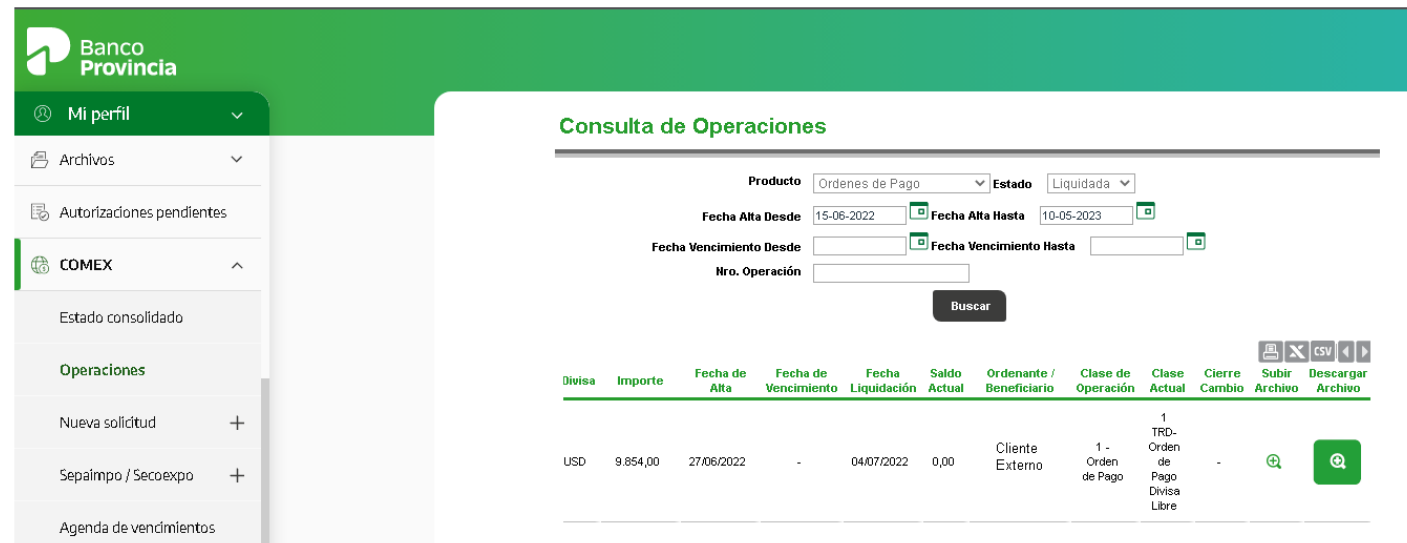

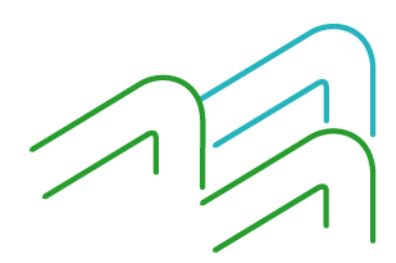

Manual de operaciones de comercio exterior por BIP Órdenes de pago del exterior

Página 13 de 13

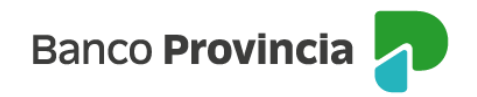

## **Manual de operaciones de comercio exterior por Banca Internet Provincia (BIP)**

## **Sepaimpo y Secoexpo**

Para consultar el estado de las operaciones relacionadas con el seguimiento de pagos de importación (Sepaimpo) y el seguimiento de cobros de exportación (Secoexpo), la persona usuaria deberá acceder a **Comex, Sepaimpo Secoexpo**.

En ese apartado podrá verificar permisos de embarque de exportación en donde el Banco esté nominado, cobros anticipados y financiaciones de exportación, despachos de importación en donde el Banco esté nominado y pagos sin registro de ingreso aduanero.

## **Permisos de embarque de exportación**

Al acceder a la opción **Embarques Expo** y utilizando los filtros de búsqueda ubicados en la parte superior, podrá consultar los distintos estados de los permisos de embarque de exportación nominados al Banco.

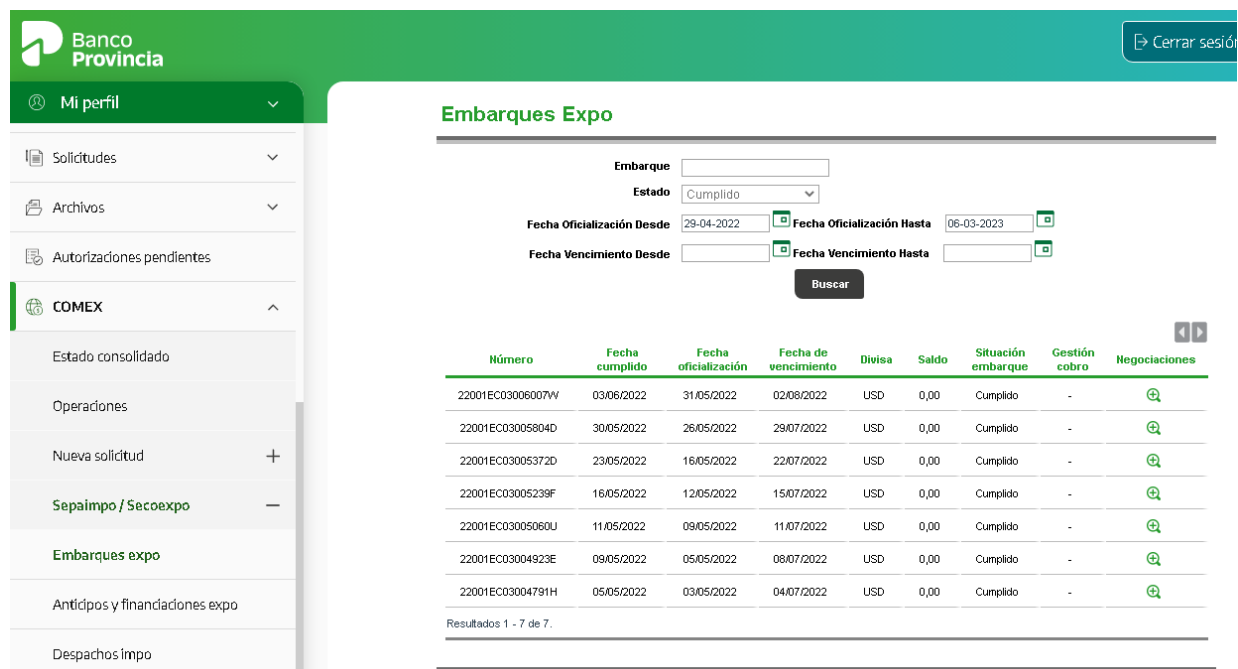

Manual de operaciones de comercio exterior por BIP Sepaimpo y Secoexpo

Página 1 de 5

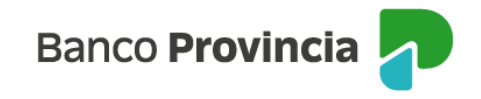

Para consultar las negociaciones que cada permiso de embarque tiene efectuadas, deberá presionar el ícono de la lupa ubicada en la columna **Negociaciones**.

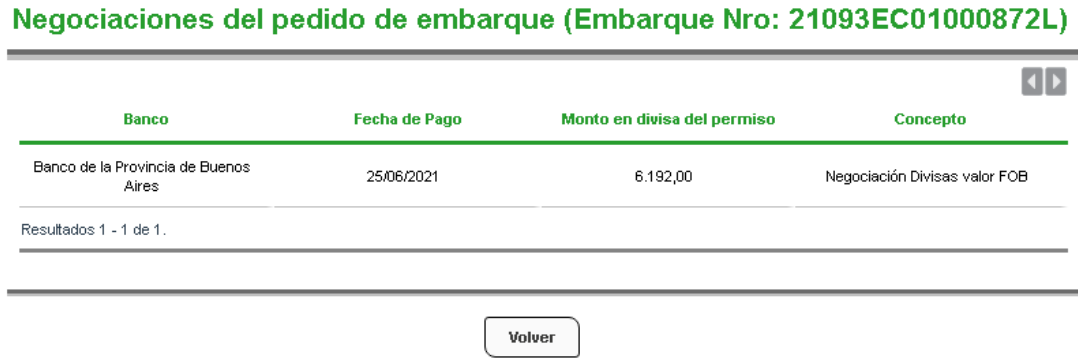

# **Cobros anticipados y financiaciones de exportación**

Al acceder a la opción **Anticipos y financiaciones Expo** podrá consultar las operaciones que tenga pendientes de aplicación (Estado Activo) y las operaciones aplicadas (Estado Cumplido).

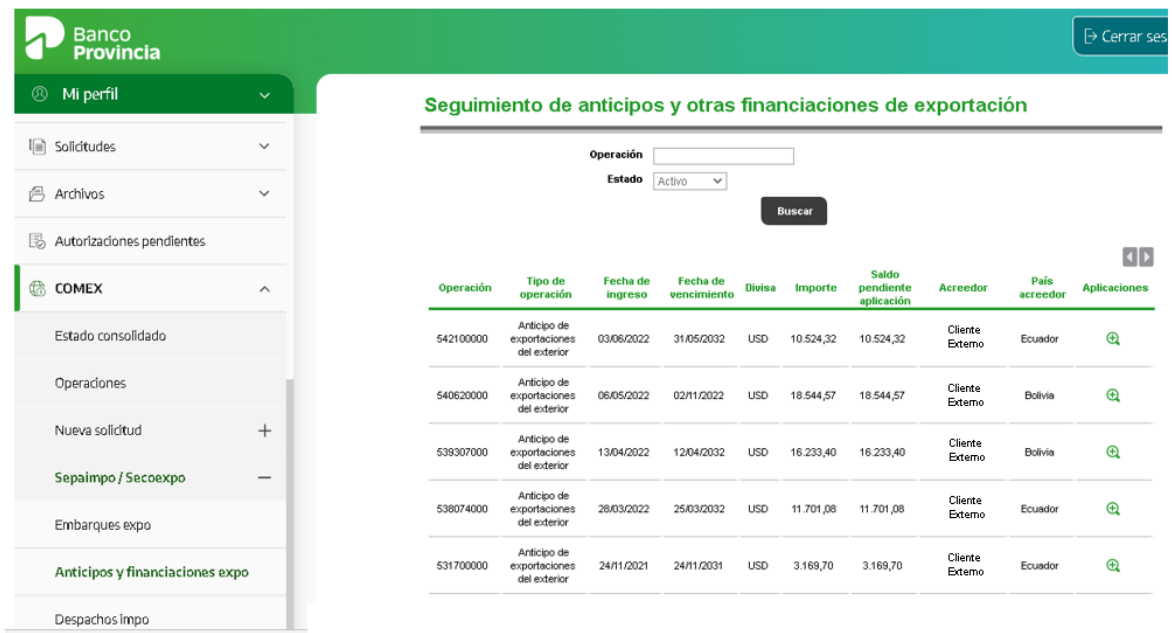

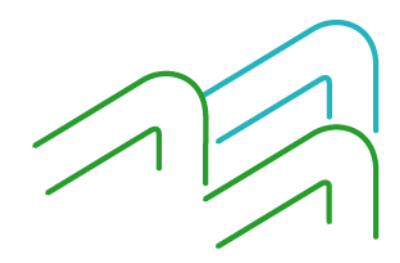

Manual de operaciones de comercio exterior por BIP Sepaimpo y Secoexpo

Página 2 de 5

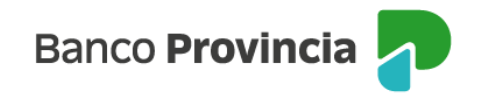

Para consultar las aplicaciones que cada operación tiene efectuadas, deberá presionar el ícono de la lupa ubicada en la columna **Aplicaciones**.

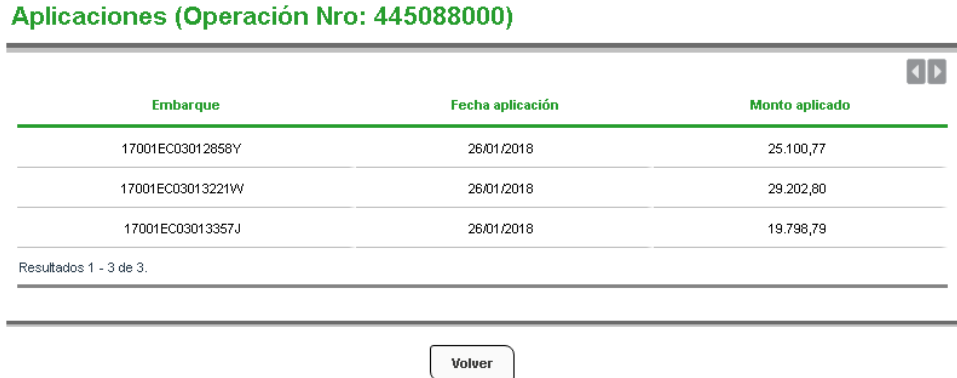

## **Despachos de importación**

Al acceder a la opción **Despachos Impo,** utilizando los filtros de búsqueda ubicados en la parte superior, podrá consultar los distintos estados de los despachos a plaza nominados al Banco.

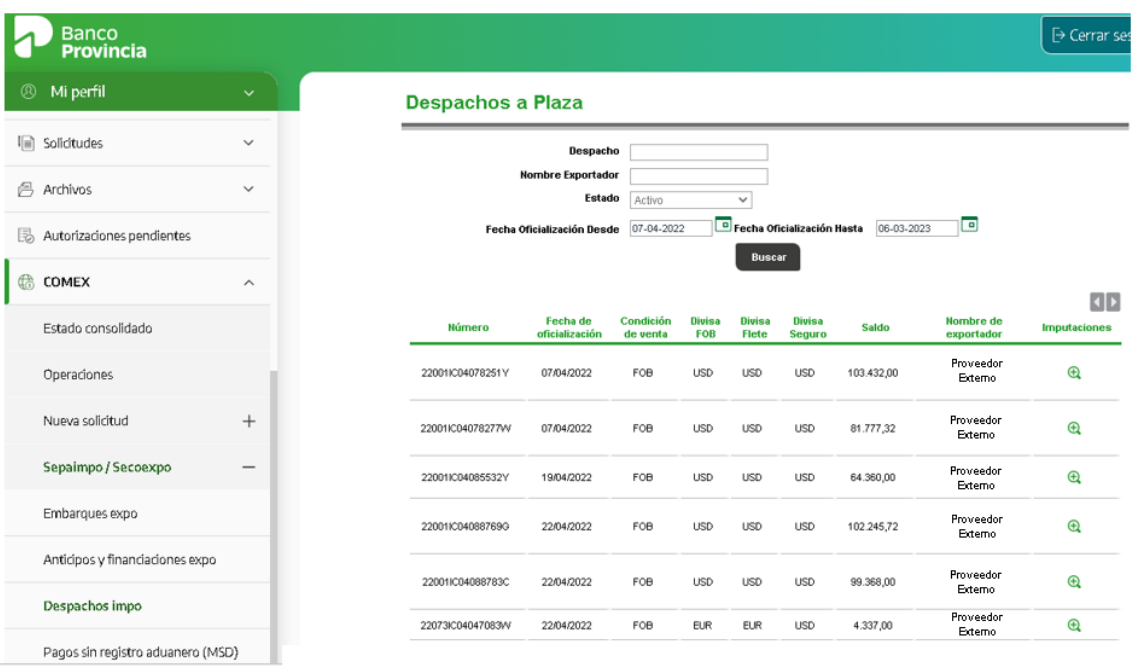

Manual de operaciones de comercio exterior por BIP Sepaimpo y Secoexpo

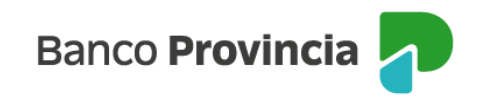

Para consultar las afectaciones que cada despacho a plaza tiene realizadas, deberá presionar el ícono de la lupa ubicada en la columna **Imputaciones**.

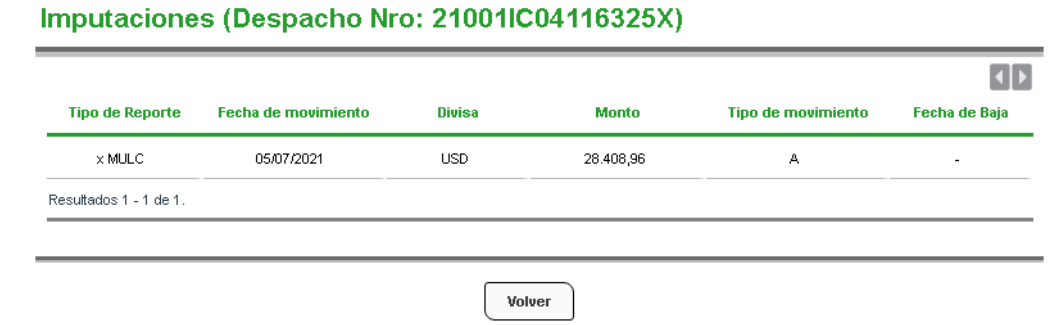

## **Pagos sin registro de ingreso aduanero**

Al acceder a la opción **Pagos sin registro aduanero (MSD)** podrá consultar las operaciones utilizando los filtros de estado y fecha disponibles en la parte superior.

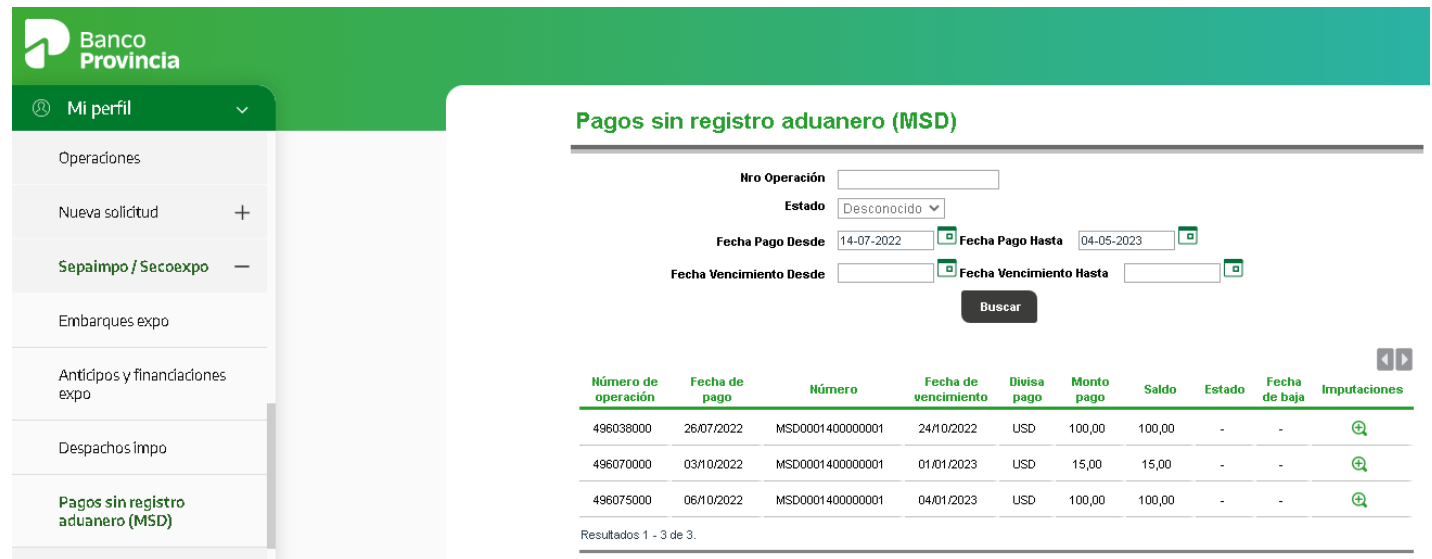

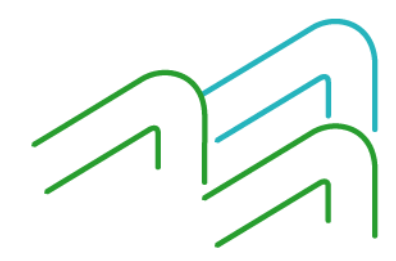

Manual de operaciones de comercio exterior por BIP Sepaimpo y Secoexpo

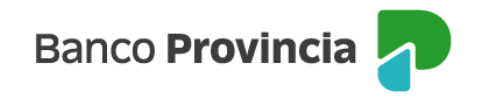

Para consultar las aplicaciones que cada operación tiene efectuadas, deberá presionar el ícono de la lupa ubicada en la columna **Imputaciones**.

#### Imputaciones (Pago Nro: MSD0001400000010)

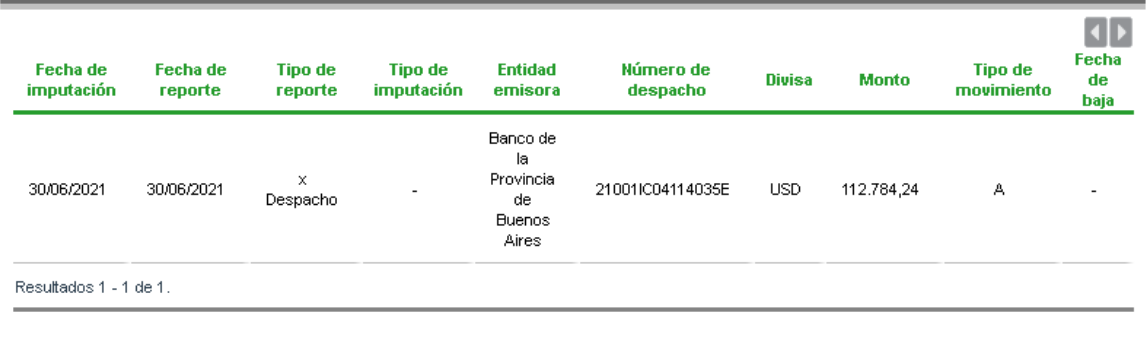

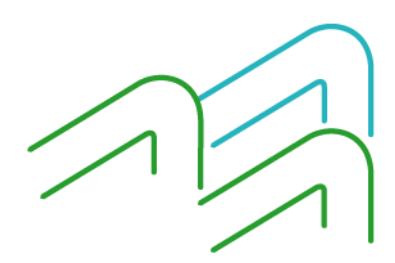

Manual de operaciones de comercio exterior por BIP Sepaimpo y Secoexpo